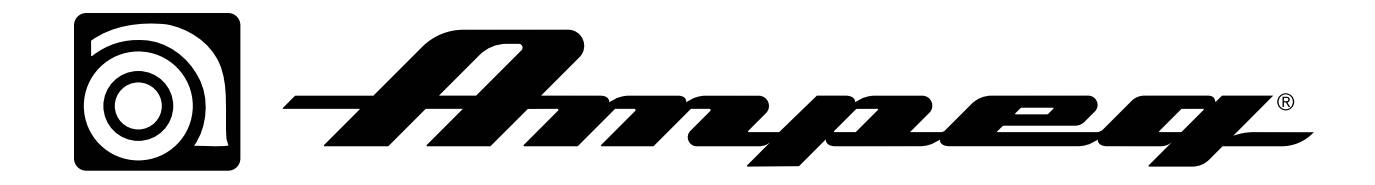

# **SVT SUITE**

# **Quick Start Guide**

**A guide to the features and functionality of Ampeg SVT Suite**

# **Contents**

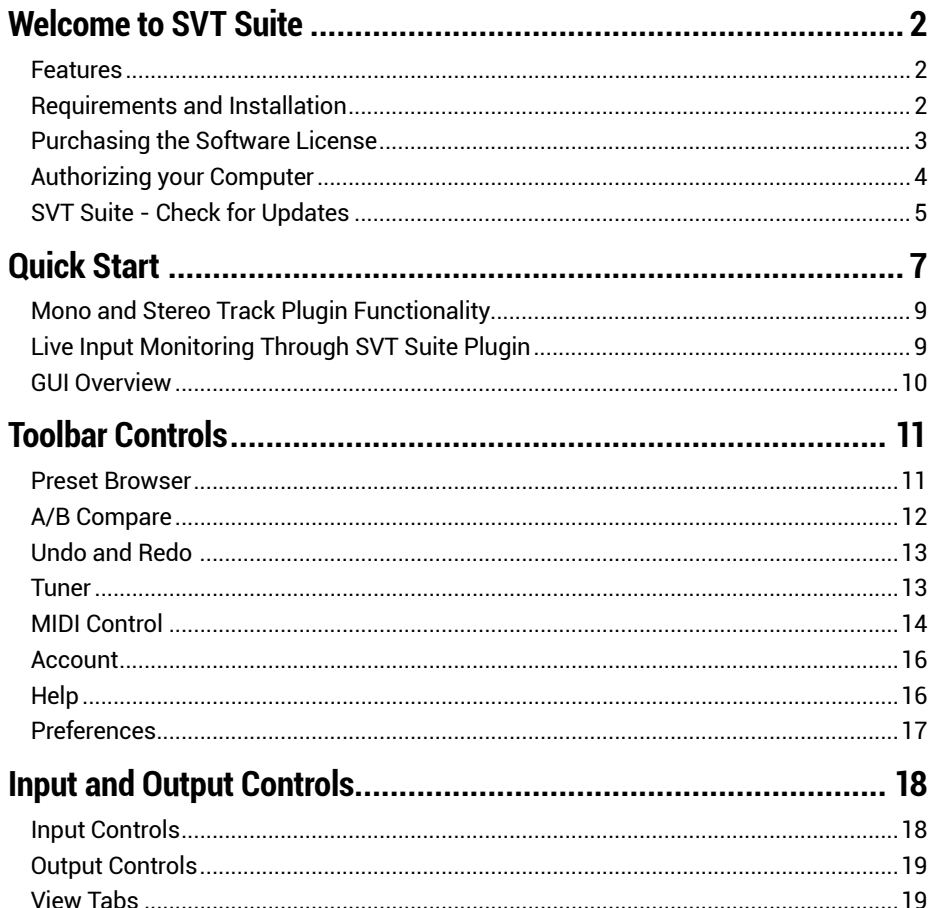

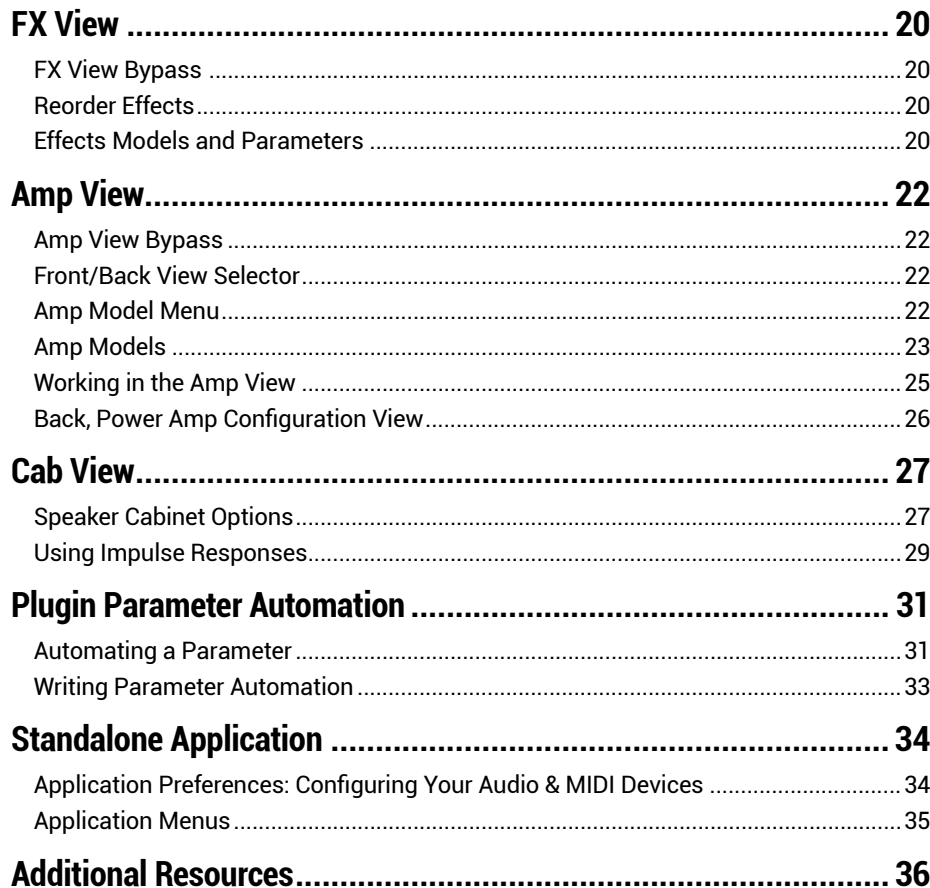

#### © 2022 Yamaha Guitar Group, Inc. All rights reserved.

Ampeg, the Ampeg logo, Heritage, and SVT are trademarks or registered trademarks of Yamaha Guitar Group, Inc. in the U.S. and/or other jurisdictions. Apple, Mac, macOS, and Logic Pro are trademarks of Apple, Inc., register

# <span id="page-2-0"></span>Welcome to SVT Suite

Thank you for purchasing the Ampeg<sup>®</sup> SVT<sup>®</sup> Suite, the collection of classic SVT amp, cab/IR, and effects models brought to you by the folks at Ampeg. SVT Suite runs as a plugin within all popular DAW host apps, or as a standalone application, on Mac and Windows® computers.

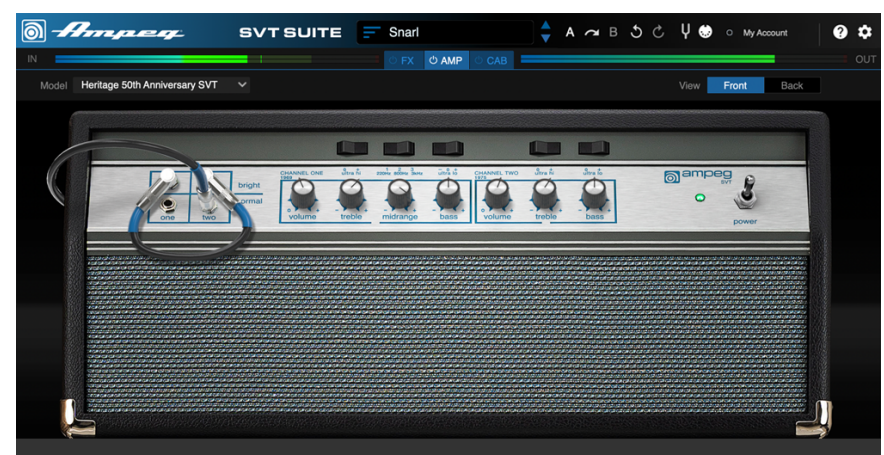

#### The SVT Suite plugin

This guide contains details of the SVT Suite version 1.10 software's features and functionality. All behaviors are the same on Mac and Windows computers (and for all plugin formats—AAX, AU, VST3 & VST2) unless otherwise noted. For the most part, the many host DAW applications on the market work very similarly regarding how you insert and utilize effects plugins. However, each host may have some unique features and settings you'll want to take advantage of, so be sure to read through your host DAW application's user documentation as well.

# **Features**

Ampeg SVT Suite is much more than a one-trick audio processing plugin and standalone application. It allows you to configure a full signal path, including your choice of classic effects, amp, and up to two speaker cabs (each with your choice of Mic and/or direct signal blending) or IRs, all with fully tweakable settings. All is managed within its simple but powerful user interface.

- 3 legendary Ampeg SVT amp models
- 8 different legendary Ampeg bass speaker cabinet models
- 6 mic models with adjustable position and parallel room mic blend
- Ampeg Opto Comp, Scrambler, Liquifier, and other essential bass effects pedals
- Ampeg SVT-DI Tube output with Saturation knob for parallel signal blending
- Single or dual speaker cab capabilities
- Single or dual Impulse Response (IR) loading capabilities
- Runs as a plugin in all major DAW software, or as a standalone application, on Mac and Windows computers

# <span id="page-2-1"></span>**Requirements and Installation**

Ready to jump in? The latest SVT Suite installer for Mac & Windows computers can be downloaded from the [Ampeg Software page](https://ampeg.com/software/). Once installed, a free 15-day trial is available, allowing you to fully try the software on your system. After 15 days, you are required to purchase and authorize the SVT Suite software to continue using it on your system. Please check the requirements below to make sure your computer and DAW software meet the minimum requirements.

### **System Requirements**

To follow are the requirements to install and use the SVT Suite software on your computer system. Note that SVT Suite is a 64-bit plugin and, therefore, requires that your host DAW application supports 64-bit plugins.

#### **Mac Computers:**

- macOS 10.14 and later\*
- For plugin: 64-bit AAX Native, Audio Units (AU), VST® (VST2 or VST3) host DAW software
- ARM64 support for Apple Silicon is included (SVT Suite v1.10 and later)

#### **Windows Computers:**

- Windows 10 and later (64-bit versions only)\*
- For plugin: 64-bit AAX Native, VST (VST2 or VST3) host DAW software

#### **Minimum Hardware Requirements**

- Dual-Core 2.0GHz processor or faster
- 4GB of RAM
- 100MB of free disk space
- Internet connection required for license authorization and use of trial version
- DAW host software to support AAX, AU, or VST plugin
- Audio interface for your DAW host app and the SVT Suite standalone app (must include an ASIO® device driver for Windows computers)

\*Please refer to the SVT Suite installer's Release Notes and Ampeg Support for specific details about support with the very latest Mac and Windows operating system versions.

### <span id="page-3-2"></span><span id="page-3-0"></span>**Installing SVT Suite**

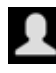

The first step is to sign in to your **Ampeg User Account**. If you don't already have one, just go ahead and create one now at [ampeg.com/account](https://ampeg.com/account/)—all the cool kids have one, and it's free! Then follow the steps below.

- **NOTE:** An Internet connection is required for the computer on which you want to install and run the SVT Suite trial version, as well as for license authorization & deauthorization. License authorization on your computer is required for the use of SVT Suite software.
- 1. Once signed in, you can head directly to the [Ampeg Online Store](https://shop.ampeg.com/) page and purchase your SVT Suite license (see ["Purchasing the Software License" on](#page-3-1)  [page 3](#page-3-1)), or proceed to the next step to install the SVT Suite software on your computer and optionally choose the 15-day free trial.
- 2. Proceed to the ampeg[.com/software](https://ampeg.com/software/) page, choose to find SVT Suite for your Mac or Windows system, and download the latest SVT Suite installer version.

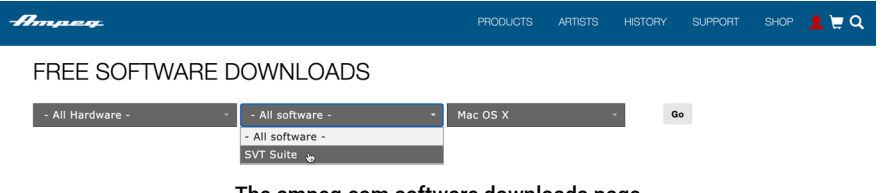

The ampeg.com software downloads page

3. Exit your host DAW and all other applications, then run the installer and follow its steps to complete the installation.

If desired, you can customize the installation to install only the format(s) you require (AAX, AU, VST3, or VST2) for your particular host DAW application.\*

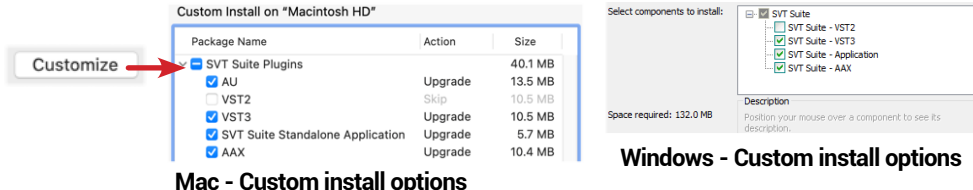

**(Click the Customize button to access options)**

**\*NOTE:** If your host DAW application supports VST3, it is recommended that you do not also install the older VST2 format (VST2 is not selected by default). The VST2 format is offered for users that have host DAW applications that do not yet support VST3 plugins.

On Windows installation, if you do choose to install VST2, you'll be prompted to enter a custom install location. Please take note of the VST2 install location you choose since your host DAW may require that you manually define this VST2 directory within its Preferences to allow its VST2 scan to find it.

**Attn. Mac Users:** During the installation or upon launch of the SVT Suite standalone app, if prompted to allow SVT Suite to access the computer's microphone, click **OK**.

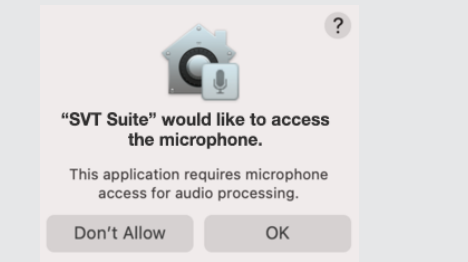

You can also manually edit this setting within the Mac's System Preferences > Security & Privacy > Privacy tab - Microphone settings.

- 4. Launch your host DAW application and it will typically scan and find the Ampeg SVT Suite plugin and list it within its audio plugin insert menus. Or, launch the SVT Suite standalone application.
- 5. Insert the SVT Suite plugin on a track within your DAW project (see ["Quick Start"](#page-7-1)  [on page 7\)](#page-7-1). You'll initially see the license authorization screen.
	- **If You Have Already Purchased an SVT Suite License** You'll be prompted to authorize the computer for this license-please skip ahead to "Authorizing [your Computer" on page 4](#page-4-1).
	- **If You Have Not Yet Purchased an SVT Suite License** You can either choose to purchase now (see the next section), or start a 15-day free trial (see <u>"To Use</u> [SVT Suite in Trial Mode" on page](#page-4-2) 4). Once the trial expires, it is necessary to purchase and then authorize the computer with which you will be using SVT Suite, or the plugin will no longer be functional.

# <span id="page-3-1"></span>**Purchasing the Software License**

The SVT Suite license is available for purchase from the [Ampeg Online Store](https://shop.ampeg.com/). Just add SVT Suite to your shopping cart, checkout, and, through the power of the Interwebs, the license is immediately deposited into your Ampeg User Account. Alternatively, you can first download and install the SVT Suite software and then choose to purchase or run it as a free trial first (see ["Installing SVT Suite" on page 3](#page-3-2)). Once you've purchased the SVT Suite license, use the software's Authorization screen to authorize your computer to run SVT Suite, as covered in the following section.

# <span id="page-4-1"></span><span id="page-4-0"></span>**Authorizing your Computer**

Before you can use SVT Suite, the computer on which you will be running must be authorized for your purchased SVT Suite license. Authorization is accomplished within the plugin or standalone app's built-in Authorization screen, via an Internet connection directly from your computer. Once you've installed the SVT Suite software, insert a plugin instance, or launch the standalone app. (Please see "Quick Start" on [page 7](#page-7-1).)

1. **Sign in** - Once launched, the SVT Suite Authorization screen is displayed, prompting you to sign in using your Ampeg User Account username and password. (Note that your username is typically the name you created when creating the account and *not* your email address!)

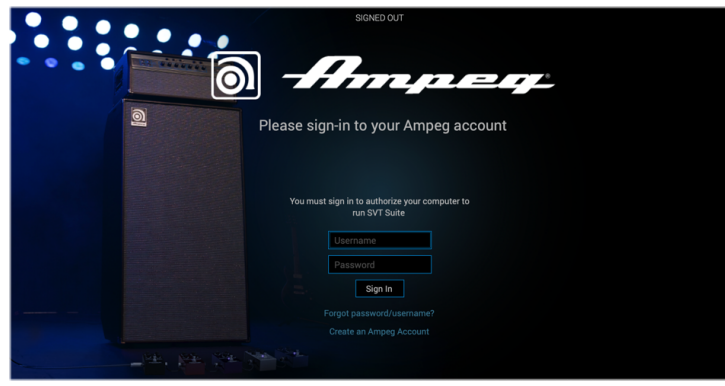

The initial SVT Suite Authorization - Sign In Screen

- **NOTE:** Once an SVT Suite license is purchased and your computer is successfully authorized, you will no longer be prompted to sign in on each use. Being actively signed in is then only necessary to deauthorize and authorize your computer.
- **If You Have an Existing Ampeg Account but Forgot Your Login** Click the **Forgot password/username?** option and follow the steps to reset your login credentials.
- **If You Don't Yet Have an Ampeg Account**  Click the **Create an Ampeg Account** link to create one. Or you can do that right now by going [here](https://ampeg.com/account/)—it's free!
- 2. Enter your username and password and click **Sign In** to proceed.
	- **If You Have Already Purchased an SVT Suite License with this Ampeg Account**  - Upon signing in, select the **Authorize Computer** option and you should see confirmation that your computer is now successfully authorized.\* You can now start using SVT Suite!

• **If You Have Not Yet Purchased an SVT Suite License** - You'll be informed that no license was found on your Ampeg account, and you'll have the option to buy it now, or start a free trial.

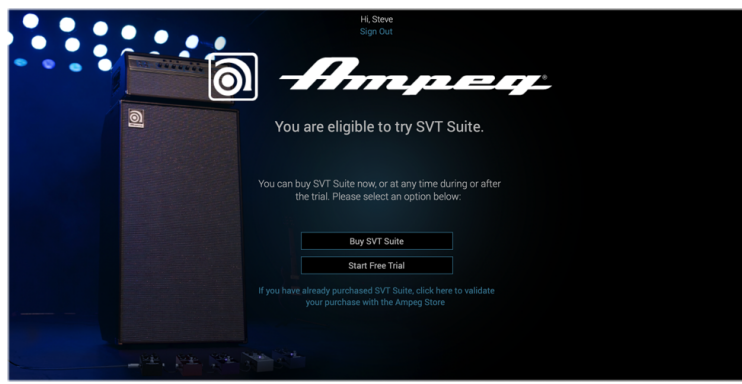

SVT Suite plugin's purchase & trial mode options

**\*NOTE:** Be sure to Sign In using the same Ampeg Account you used when making the SVT Suite license purchase!

#### **To Purchase the SVT Suite License**

Click the **Buy SVT Suite** button and follow the steps on the secure Ampeg Online Store. Once complete, an SVT Suite license will be deposited into your Ampeg account. Your purchased license will be found and SVT Suite plugin will authorize on your computer.

#### <span id="page-4-2"></span>**To Use SVT Suite in Trial Mode**

Click the **Start Free Trial** button and you'll be able to use SVT Suite without restriction on this computer for 15 days (an active Internet connection is required for the Trial Mode). You may be prompted to sign in for each session when using SVT Suite in trial mode. After the trial period expires, SVT Suite will no longer be functional unless you choose to purchase the SVT Suite license.

**NOTE:** Once you've started the free trial version, you'll see your remaining trial time displayed with your account sign in name at the top of the plugin or standalone app window. Click directly on this indicator if you wish to purchase your SVT Suite license.

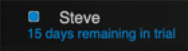

### <span id="page-5-0"></span>**Deauthorizing - Moving to Another Computer**

Once you have purchased the SVT Suite software license and authorized your computer (or if using the free trial version), if you wish to run SVT Suite on a different computer, it may be necessary that you first deauthorize your current computer.\*

To deauthorize, click on the Toolbar's My Account menu to Sign In to your Ampeg account, then choose **Deauthorize Computer** from this menu. (Also see [page 16](#page-16-1)).

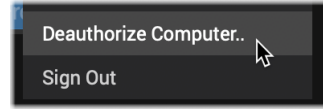

Selecting Deauthorize Computer from the My Account menu

Once you've deatuhorized the computer, authorize it again at any time by performing the **Sign In** to your account from the My Account menu. In this scenario, since you had previously authorized this computer, it is automatically authorized upon a successful sign in.

**\*NOTE:** Ampeg generously permits you to have your purchased or trial mode SVT Suite license authorized on a maximum of 5 of your own computers concurrently. To move the license to a different computer, it is necessary to deauthorize on at least one of these systems to free up an authorization to be used on another computer. For further assistance, please contact [Ampeg Support](https://ampeg.com/support/).

#### **Removing SVT Suite**

Should you ever desire to remove SVT Suite from your computer system, first quit your host DAW application, then follow the instructions below.

#### **Mac**

To uninstall each plugin format and the standalone app, move the following files to the Trash:

- **AU plugin:** /Library/Audio/Plugins/Components/**SVT Suite.component**
- **VST2 plugin:** /Library/Audio/Plugins/VST/Ampeg/**SVT Suite.vst**
- **VST3 plugin:** /Library/Audio/Plugins/VST3/Ampeg/**SVT Suite.vst3**
- **AAX plugin:** /Library/Application Support/Avid/Audio/Plugins/Ampeg/**SVT Suite.aaxplugin** (or, you can optionally drag the SVT Suite.aaxplugin file into the /Plugins (Unused) folder)
- **Standalone:** /Applications/Ampeg/SVT Suite.app

#### **Windows**

To uninstall all plugin formats and the standalone app:

- Choose Start > Control Panel (or, on Windows 10, choose Settings)
- Click Programs and Features (or, on Windows 10, choose System > Apps & Features)
- Select **Ampeg SVT Suite Uninstaller** from the list of installed applications
- Click Uninstall and follow the on-screen instructions to remove SVT Suite

# <span id="page-5-1"></span>**SVT Suite - Check for Updates**

Upon launch of the SVT Suite plugin or standalone app, it will automatically check to see if you're using the latest available software version. You can optionally choose **Check for Updates** from the plugin's Help menu to check any time as well. An active Internet connection is required for this check. It is highly recommended always to use the latest version to benefit from the latest features and the smoothest product functionality. The process is as follows.

- 1. Sign In If you have not already done so, click the **My Account** button at the top right of the SVT Suite plugin window and choose **Sign In**, enter your **Username** and **Password**, and click **Sign in** (see [page 4](#page-4-1)). Once signed in, the plugin automatically checks Ampeg.com for a newer version (or you can click Help - Check for Updates to check manually).
- 2. If a newer SVT Suite software version is available, you'll be prompted.

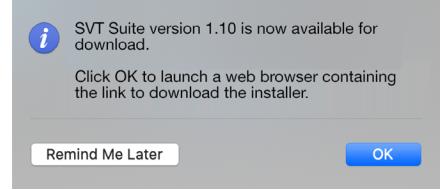

3. Click **OK** and your browser app will launch and go directly to the Ampeg.com website to download the SVT Suite application installer. (You may be prompted to sign in to your Ampeg.com account on the website before downloading the SVT Suite installer.)

Read the License Agreement, click **OK** to proceed, and choose your download location on your computer to start the download.

*IMPORTANT!* **You must first exit your DAW host or SVT Suite standalone application before running the downloaded installer.** 

4. Double-click on the downloaded SVT Installer file and follow the installer screens' steps to install the new version.

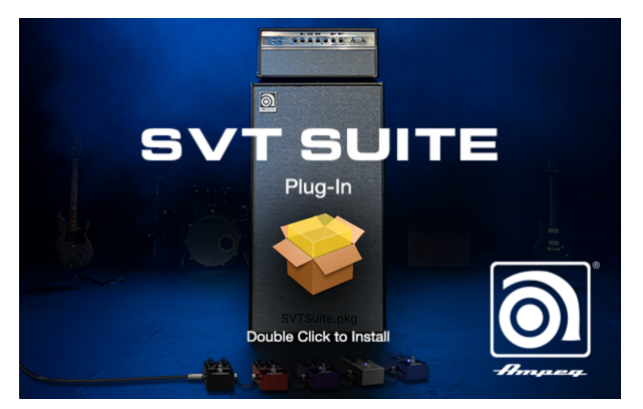

Once the installation is complete, you are ready to put the newly updated SVT Suite software to use!

# <span id="page-7-1"></span><span id="page-7-0"></span>Quick Start

OK, we know you're eager to jump right in and put SVT Suite to use! To follow are steps for adding an instance of SVT Suite plugin within a host DAW application's audio track to get you up and running.

**\*NOTE: As its names suggests, the SVT Suite "standalone" application requires no host DAW application. You can simply launch it from your computer's Applications folder or menu—but you'll need to choose your audio interface options to initially get up and running. Please see** ["Standalone Application" on page 34](#page-34-1).

**You** will find SVT Suite within your host DAW application's plugin insert menus along with all other audio effects plugins. The initial steps in any host DAW application are as follows.

- 1. Create a Session or Project in your DAW host application.
- 2. Create at least one audio track. Depending on your host DAW application, it may offer options for "mono" or "stereo" type audio tracks, or just one common audio track type that can record or import either mono or stereo audio, depending upon the hardware input type you choose for the track. Either way, SVT Suite plugin can be added into the effects insert of your audio track.
- 3. Either record some unprocessed "dry" bass guitar into the audio track, or import an existing recorded audio file into the track so you have something for playback.
- 4. Now you can proceed to insert an instance of SVT Suite on this track by selecting it from the host DAW track's effects insert menu. To follow we've provided examples on several popular host DAW applications.

#### **Steinberg Cubase**

The Cubase® application is offered for both for Mac & PC. It supports the VST3 plugin format.

**NOTE:** These steps are also very similar if using the Steinberg Nuendo host application.

1. Select your audio track within the Cubase project. Within the track's Inspector at the left of the track (or within the Cubase Mixer window's channel strip for this track), click on one of the slot's menus in the **Inserts** section.

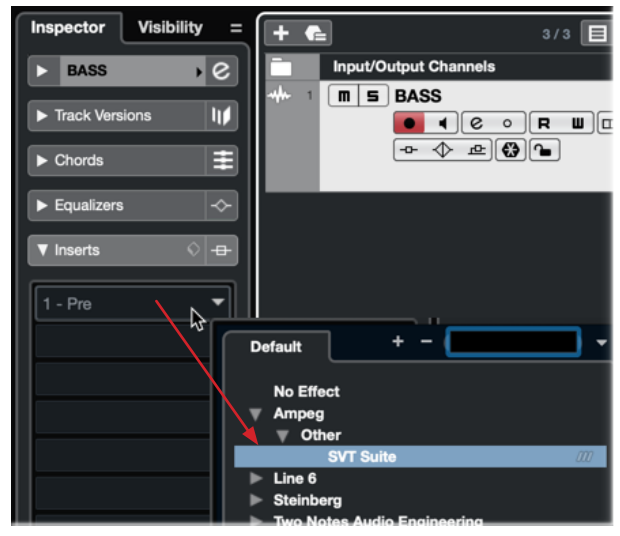

Inserting SVT Suite plugin on a Cubase Pro audio track

- 2. In the Effects menu, choose **Ampeg > Other > SVT Suite**. Note that Cubase offers both mono and stereo track types. You can simply choose the SVT Suite plugin and it will conform to your Cubase track type (see ["Mono and Stereo Track Plugin](#page-9-1)  [Functionality" on page 9](#page-9-1)).
- 3. You will then see the SVT Suite plugin appear in the Effects Insert window. Turn your monitoring system to a low level, then choose a preset from the plugin's Preset Browser and hit Play to hear the results.

### **Apple Logic Pro**

Logic Pro is an extremely popular host DAW for Mac. It supports the Apple Audio Units (AU) plugin format.

1. Select your audio track within the Logic Pro project. Within the track's Inspector channel strip (or within the Logic Pro Mixer window's channel strip for this track), click on the **Audio FX** track effects insert menu.

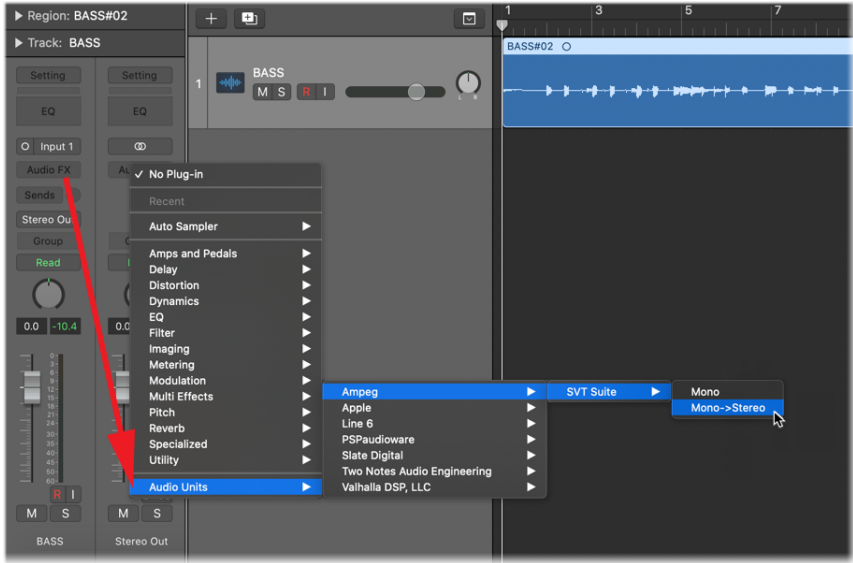

Inserting SVT Suite plugin on a Logic Pro X audio track

- 2. In the FX window, choose the Audio Units (AU) plugin format type and select **Ampeg > SVT Suite**. Note that Logic Pro offers both mono and stereo track types, therefore, you'll have different sub-options depending on your track's type. The SVT Suite plugin is available for all mono and stereo track plugin type options (Mono, Mono-Stereo, Stereo, and Dual Mono\*). Also, see ["Mono and Stereo Track](#page-9-1)  [Plugin Functionality" on page 9](#page-9-1)).
	- **\*NOTE:** The Logic Pro **Dual Mono** insert plugin option, available on stereo tracks, inserts two instances of the plugin (each accessed via the L and R buttons at the top of the plugin window). Each instance processes the left and right audio channels of the stereo track independently. Using SVT Suite in this dual mono format allows you to apply different tones to each the left and right audio channels for the track, but will also utilize 2x the CPU power.

Note that some of the SVT Suite plugin's parameters do not support the Dual Mono - **Couple** feature for the L and R instances. These include Amp, Cab, and Mic model changes and IR loading.

3. You will then see SVT Suite appear within the plugin window. Be sure to turn your monitoring system to a low level, then choose a preset from the plugin's Preset Browser and hit Play to hear the results.

### **Avid Pro Tools**

The Avid® Pro Tools® host DAW application for is available for Mac & Windows. It supports the Avid AAX plugin format.

1. Select your audio track within your Pro Tools project. Within the track header at the left of the track (or within the Pro Tools Mixer window's channel strip for this track), click on one of the slot's menus in the **Inserts** section.

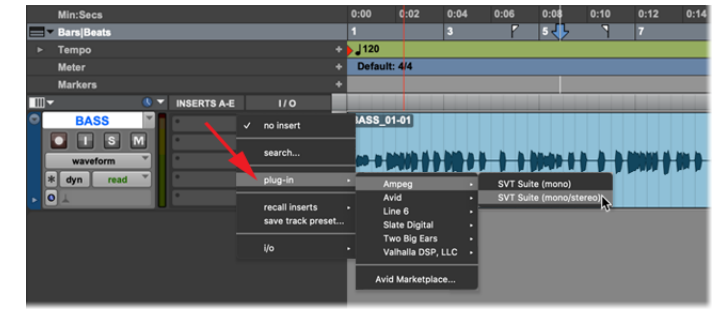

Inserting SVT Suite plugin on a Pro Tools mono audio track

- 2. In the plugin menu, choose **Ampeg > SVT Suite**. Note that Pro Tools offers both mono input and stereo input track types, therefore, you'll have different suboptions depending on your track's type. The SVT Suite plugin is available for all mono and stereo track plugin type options (Mono, Mono-Stereo, and Stereo).\* Also, see ["Mono and Stereo Track Plugin Functionality" on page](#page-9-1) 9).
	- **\*NOTE:** The Pro Tools **Multi-Mono** insert plugin option, available on stereo tracks, inserts two mono instances of the plugin (each accessed via the L and R buttons at the top of the plugin window). Each instance processes the left and right audio channels of the stereo track independently. This allows you to apply different tones to each the left and right audio channels for the track, but will also utilize 2x the CPU power.

Note that some of the SVT Suite plugin's parameters do not support the Pro Tools Multi-Mono - **Link** feature for the L and R instances. These include Amp, Cab, and Mic model changes and IR loading.

- 3. You will then see the SVT Suite plugin appear in the Effects Insert window. Turn your monitoring system to a low level, then choose a preset from the plugin's Preset Browser and hit Play to hear the results.
- **TIP:** Most host DAWs also allow you to insert plugins on Send, Bus, or Aux track types. Host DAWs differ slightly in their naming and features of these track types, but their main purpose is to allow you to insert a single instance of your plugin and then route the output of any number of audio tracks into it to process them using the same effect. This is the preferred way of processing multiple tracks since, obviously, one instance of your plugin utilizes less CPU power as compared to inserting individual instances on each audio track! Please refer to your host DAW's documentation for details.

Once you insert an instance of SVT Suite and load a preset, the preset's contents are displayed within the plugin's Effects, Amp, and Cab/IR tabbed panels.

# <span id="page-9-1"></span><span id="page-9-0"></span>**Mono and Stereo Track Plugin Functionality**

All models within the Ampeg SVT Suite plugin process the incoming signal as mono, regardless of the SVT Suite plugin type (mono, mono-stereo, or stereo type) that you select within your DAW host. The resulting behavior is, if the signal fed into your track, the track's recorded audio, or any preceding plugins on the track are stereo, the SVT Suite plugin instance will collapse the incoming signal to mono (the same mono signal is fed out both channels). If you bypass the SVT Suite plugin, any incoming stereo signal is passed through as stereo since it is completely unprocessed.

# <span id="page-9-2"></span>**Live Input Monitoring Through SVT Suite Plugin**

Another great benefit of audio effects plugins is the ability to monitor your input signal through the plugin inserted on the track. This allows you to dial in the desired tone, such as a customized set of effects, amp, and cabs/IRs within the instance of SVT Suite, and then hear your bass guitar (or other track input signal) processed in realtime. Once you hit record, only your "dry" D.I. bass signal is actually recorded into the track, which provides the huge benefit of being able to completely change the plugin settings at any time, right up until you do a final mix-down of the DAW project!

Live Input Monitoring is a function of your host DAW application, and is typically accomplished by the following steps. Each host DAW is slightly different, so be sure to consult your DAW application's documentation for details.

- 1. Configure your audio track's input options to receive input from whatever audio interface input your bass (or desired instrument) is plugged into.
- 2. Insert SVT Suite on the track, as described in the previous section.
- 3. Set the track's Record Arm button to "on" so that the track receives audio input.
- 4. Activate the track's "Input Monitoring" feature. This is typically a button found near the Record Arm button. This feature allows the live track input to be fed through the DAW track and fed through all plugins inserted on the track.

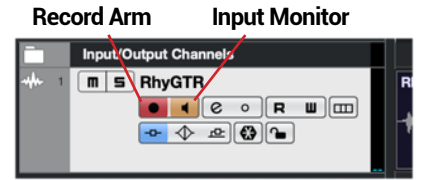

An audio track in Cubase configured with Record Arm & Input Monitoring active

**NOTE:** When utilizing your DAW track's "Input Monitoring" feature, you'll want to be sure to disable any "Direct Monitoring" signal on your audio interface (many interfaces offer an optional function that routes your input signal directly to its outputs, without going through the DAW software). This way you'll hear *only* the input signal fed through the SVT Suite plugin. See your audio interface's documentation for details.

5. Now when you pluck a note on your bass, you should hear your signal through the track with the SVT Suite processing applied. You can hit the Record button and try a pass at recording your performance. Upon playback you can then experiment with tweaking the SVT Suite settings even further!

# **About Latency**

Since this input signal is being fed round-trip—into your audio interface, through the DAW software, and back out your audio interface's outputs—it is subject to some amount of "latency." Latency is the time between when you pluck a note on your bass and hear the resulting audio output through your monitoring system. Latency is primarily a function of your audio interface, host DAW software, and the recording capabilities of your computer system. You can generally get the lowest latency by reducing your buffer size options for your audio interface driver within in your host DAW software's Preferences. Please see your DAW software's documentation for details.

# <span id="page-10-0"></span>**GUI Overview**

The SVT Suite plugin has a very simple interface, consisting of two main sections, the Toolbar and View Panel, each of which is covered in detail in the following chapters.

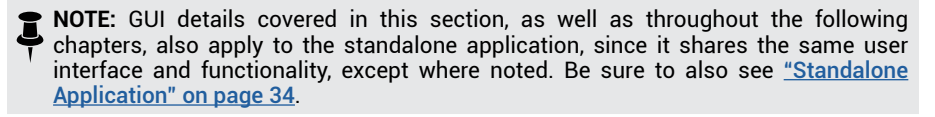

#### **Toolbar**

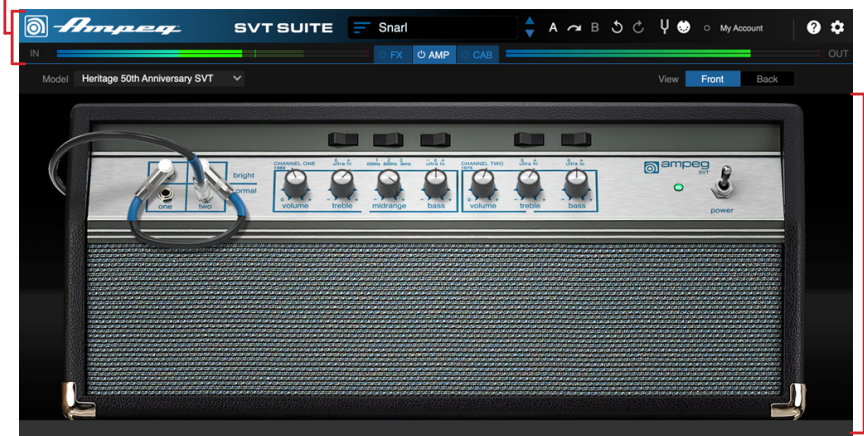

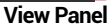

#### **Toolbar**

The row of controls found within this top Toolbar are common regardless of the currently loaded preset. The top row options include the Preset Browser, Account options, A/B Compare, Undo/Redo, Help, and Preferences—see ["Toolbar Controls" on](#page-11-1)  [page 11](#page-11-1).

# **View Tabs**

This set of tabs allows you to choose which view is displayed in the View Panel below: the FX, Amp, or Cab view. Each view can also be bypassed via the bypass button seen on each tab, to pass the incoming audio through all models within the selected view unprocessed. For details, see ["View Tabs" on page 19](#page-19-1).

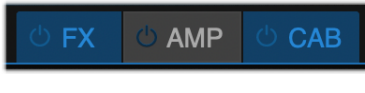

The view selector tabs

#### **View Panel**

The main area of the plugin window displays all the editable elements of your tone, depending upon the view chosen by the toolbar's View tabs: FX, Amp, or Cab view. Within each view, you can choose your specific models and adjust their parameters to taste.

**TIP:** Drag your mouse vertically to adjust knob controls (rather than try to "turn" the knob).

#### **Tooltips**

You'll see helpful text tooltips automatically displayed across the bottom of the plugin window when hovering your mouse cursor over the plugin's different options and parameters.

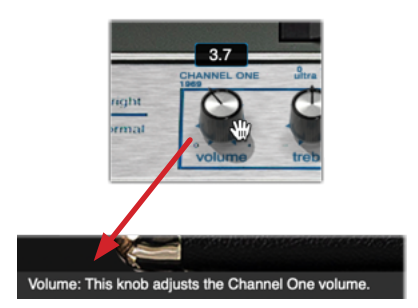

#### **Parameter Reset**

For a handy shortcut to quickly "reset" any individual parameter to its initial default value, hold the Option key (Mac) or Alt key (Windows) and click on the knob, slider, or switch.

# <span id="page-11-1"></span><span id="page-11-0"></span>Toolbar Controls

The two rows of controls found within this top Toolbar are common regardless of the currently loaded preset.

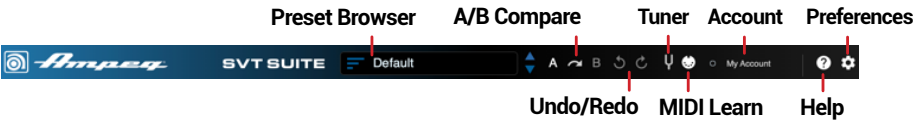

# <span id="page-11-2"></span>**Preset Browser**

The **Preset Browser** provides access to the included presets. Click the folder to the left of each and select from the individual presets within.

- **Factory Presets** A range of assorted flavors of presets appear in these folders, arranged by Amp model.
- **Artists & Producers**  Created by Ampeg's top artists, featuring their go-to and signature tones.
- **Templates**  Presets with specific, pre-configured components, as descriptively titled, for a jump start.
- **User Presets** Once you've created and saved you own presets, they appear individually with blue wave icons within the Preset Browser list.

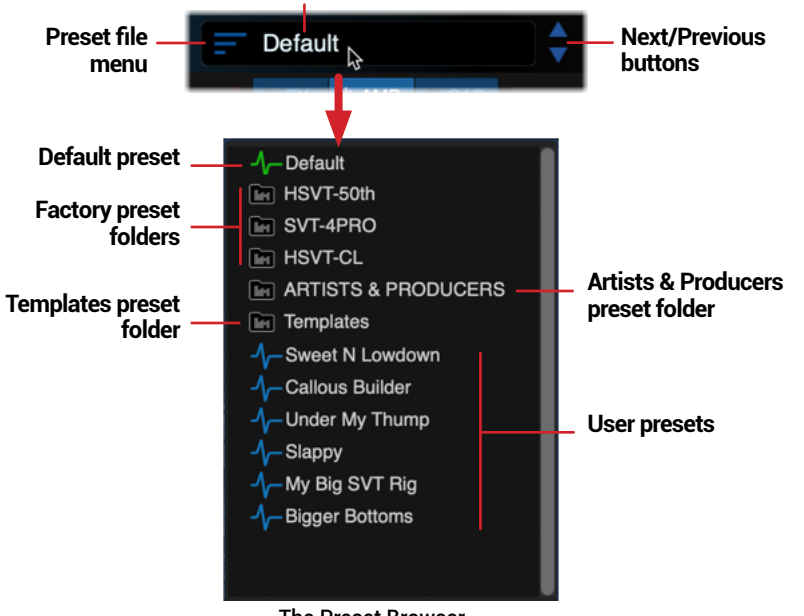

#### **Preset Name field**

#### **The Default Preset**

The **Default** preset is the one automatically loaded every time you create a new instance of the SVT Suite plugin. As indicated by the green wave icon at its left within the preset list, the Default preset is read-only, but you can do a Save As and create a User preset copy of it, including your modified settings.

#### **Loading a Preset**

There are a few ways to load a preset within the plugin:

- Click on the Next/Previous arrow buttons to cycle through the complete preset list sequentially, without needing to open the preset list.
- Click on the name field to pop open the Preset List, click on a folder, then click on the desired preset within the folder to load it. As you create and save your own presets, you'll see them appear in this preset list with blue wave icons to their left, indicating them as User presets.
- Click on the Preset file menu button at the left of the preset name and choose Open... This provides direct access to all your own created User presets (also see the next section).

Whenever the currently-loaded preset has been edited, its title within the Preset Browser appears in italics and followed by an asterisk. This lets you know to Save the preset (or do a Save As, if it is a read-only preset) to retain your edited settings—see the next section.

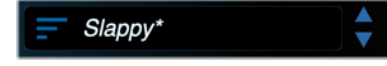

# **Saving a Preset**

Your can Save or Save As a preset via the Preset Browser as follows. Note that the Default preset and all Factory and Artists & Producers presets are read-only and cannot be overwritten. Therefore, only the Save As option is available when using one of these presets, allowing you to save a customized copy as a User preset.

To save your preset, click the Preset file menu button and choose Save or Save As. The standard File - Save window is presented, where you can rename the preset as desired, then click OK. You can save a virtually unlimited number of User presets.

|  | <b>Tubey Warm</b> |     |  |
|--|-------------------|-----|--|
|  | Open              | CAB |  |
|  | Save              |     |  |
|  | Save As           |     |  |
|  |                   |     |  |

Performing a Save As for the current preset

#### <span id="page-12-0"></span>**Presets are saved into the designated Presets location (within your Mac or Windows Documents folder):**

Documents > Ampeg > SVT Suite > Presets

**TIP:** It's a good idea to make backups once you start creating your own User presets. You can do so by simply *copying* the Presets folder to another location on your computer system.

#### **The following settings are stored within a preset:**

- Bypass states for the FX, Amp, and Cab View tabs
- All Input, Output, Noise Gate, and SVT-DI parameter values and bypass states
- All FX model positions, their parameter values, and bypass states
- Amp model selection and all amp (front and back view) parameter values and bypass state
- All Cab/IR selections, their parameter values, and bypass states
- Current view (last view that is displayed when preset is saved is what is displayed upon preset load)
- Custom name entered via the Preset Browser
- **NOTE:** Some host DAW applications also offer their own preset library and Save options for plugins. Any such host application's presents are seved and managed options for plugins. Any such host application's presets are saved and managed independently—please refer to your host's documentation for details.

# **A/B Compare**

The set of A/B Compare controls allow you to temporarily store all your current SVT Suite parameter settings as a starting point for further fine-tuning, and then easily compare new, edited settings with the original settings. Initially, the A/B controls appear as shown below, with **A** prominently lit, indicating that the **A** state is the one in use.

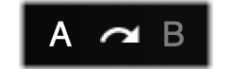

The A/B Compare controls

**NOTE:** DAW host applications often include their own A/B Compare feature for effects plugins. However, since SVT Suite is a complex effects plugin with its numerous models and parameters, it is recommended you use this A/B Compare within SVT Suite for its settings.

Also note that these A/B Compare controls are also supported by Undo/Redo, allowing you to reverse the actions performed by the **A**, **B**, and **Copy To** buttons.

To follow is an example for how to use this feature.

1. Once you have loaded a preset or created a tone to your liking within the SVT Suite Signal Flow, click the middle **Copy To** (arrow icon) button.

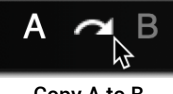

Copy A to B

You'll see the **B** button flash a few times indicating the A settings have been copied to the B state. Copying A to B provides you with a stored "starting point" for further adjustments.

- 2. Click the **B** button to load the B state and proceed to edit your tone to fine-tune it as desired. Note that you can make any type of edits you like within the plugin adjust knobs and switches, change amp or cab models, load a different IR, or even load a different preset.
- 3. You can now switch between both settings by clicking the **A/B** buttons while playing your track and audibly compare between them.
- 4. Optionally, while the **B** button is selected, you can make further adjustments and continue comparing to your original **A** settings.
- 5. If you decide you still prefer your original settings, simply switch back to, and remain on, setting **A**.

If you decide you prefer your edited settings, with the **B** button selected, copy the **B** settings to the **A** location by pressing the **Copy To A** button.

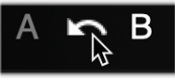

Copy B to A

This allows you to have these settings now stored in both **A** and **B** as your new "starting point," from which you can repeat the steps 3-5 for further fine-tuning.

All your current settings for **A** and **B** remain stored within the plugin instance for the host DAW project. If your custom tone is one you want to keep permanently, save it as a preset—see ["Preset Browser" on page 11](#page-11-2).

# <span id="page-13-0"></span>**Undo and Redo**

SVT Suite supports Undo and Redo for most edit actions performed within the currently-loaded plugin preset, accessible via the Undo and Redo buttons at the top of the main plugin window. The Undo/Redo history is tracked per loaded preset and per instance of the plugin—the history is cleared when a new preset is loaded, when the SVT Suite plugin instance is removed, and when your host project is closed. The standalone app's history is cleared when a new preset is loaded, and when the app is exited.

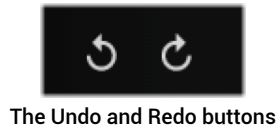

#### **Undo/Redo is available for most actions performed in SVT Suite, including:**

- Parameter changes in FX, Amp, and Cab views
- Amp and Cab model changes and IR file selection
- Input and Output Level settings
- A/B Compare functions (see previous section)
- Amp Back view power amp parameters

#### **Actions** *not* **available for Undo/Redo include the following:**

- Preset changes (once a new preset is loaded, the Undo/Redo history is cleared)
- Edit actions written or performed via host automation or MIDI control
- Tuner window parameter changes (Tuner changes made in the Preferences window are global and are also not available for Undo/Redo)
- MIDI assignments created or cleared using MIDI Learn
- Changes to any settings within the SVT Suite Preferences window (plugin and standalone app)

**NOTE:** Host DAW applications also typically offer their own Undo/Redo commands, and some also offer "A/B Compare" features as well. However, due to the complex architecture of SVT Suite, these types of host commands typically cannot track most actions performed within the plugin. Therefore, we suggest you use only the built-in Undo / Redo within SVT Suite for restoring its actions.

#### <span id="page-13-1"></span>**Tuner**

Now there's no excuse to not be in tune before capturing that otherwise perfect take! Using the button on the Toolbar, you can launch the pop-up Tuner window at any time in the plugin or standalone app and it will receive your live input signal and show the detected note, and your string's sharp or flat status.

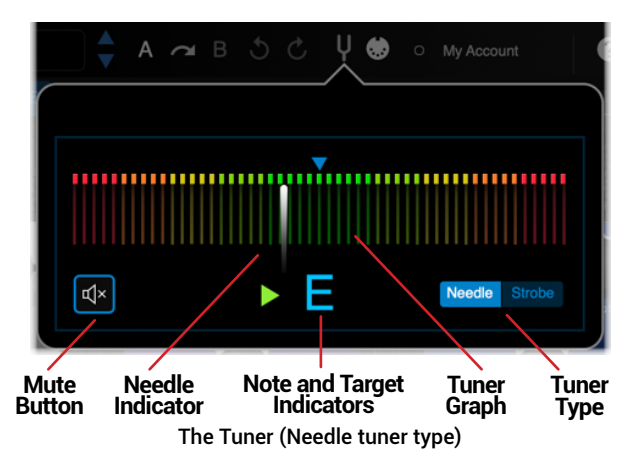

The following options are available within the Tuner window which allow you to temporarily change the functionality while the Tuner window is open. Note that the Toolbar Settings button > ["Preferences"](#page-17-1) window includes global Tuner options, which determine the default settings on each open of the Tuner window within all plugin instances and standalone app. Both the Tuner Window and Preferences Tuner options are described below.

- **Mute On/Off** Toggle the Mute button to either hear your plugin or standalone app's output signal or completely mute it while the Tuner is open. (The Tuner automatically un-mutes when closed.)
	- The Toolbar **Preferences Mute On/Off** option sets the global default for the Mute state on each new open of the Tuner window (Mute On is the initial global default).
- **Note and Target indicators**  The tuner detects the note and displays its letter here. The target arrows illuminate to inform you if the string is flat, sharp, or in tune.
- **Tuning Graph**  When using the default Needle Tuner type display (as shown in the preceding image), the multi-color tuning graph helps you analyze your tuning, with the bright green area in the center indicating the "in-tune" range.
- **Needle/Strobe Display Type** Changes the tuner between Needle and Strobe type displays. When in Strobe mode, the white vertical bars "strobe" left to indicate flat, and right to indicate sharp—when you get the vertical bars to appear still and the green arrows both appear lit, your string is in tune to the displayed reference pitch.

<span id="page-14-0"></span>• The ["Tuner Preferences"](#page-17-2) **- Mute Needle/Strobe** option sets the global default for the Tuner Needle/Strobe type on each new open of the Tuner window (Needle is the initial global default).

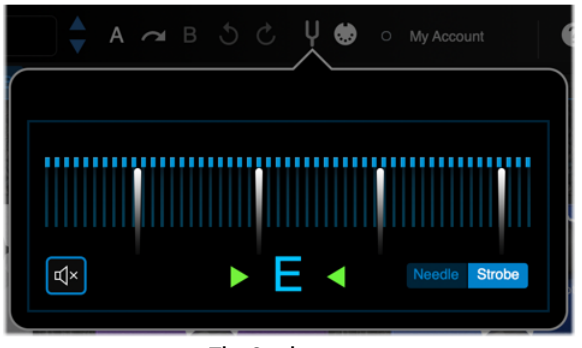

The Strobe tuner

• The ["Tuner Preferences"](#page-17-2) **- Reference Frequency** option sets the Tuner's base reference frequency, from 425 to 455 Hz. **Note that changing this Reference Frequency within the Preferences applies the new value globally on all instances the plugin and the standalone app, and this value remains in use until edited again.** There is no option for this Reference Frequency within the Tuner window itself.

#### **Using the Tuner**

- 1. With your bass guitar signal routed into the DAW application's audio track where the SVT Suite plugin is inserted, activate the track's "input monitoring" feature (see [page 9](#page-9-2)) and turn up your connected guitar to feed the live input through the plugin. If using the standalone app, simply turn up your connected bass and go to the next step.
- 2. Click the Toolbar's Tuner button  $\blacksquare$  to display the Tuner.
- 3. Optionally, click the Mute button to mute the output signal if you don't want to hear it while tuning. (Mute automatically deactivates when you close the tuner or when you close the plugin window.)
- 4. Pluck a string on your bass and the detected target note is displayed—view the real-time tuner graph and indicators for your string's proximity to the target note pitch:
	- **Using the Needle Tuner** Tune your string to where the white Needle indicator appears in the center of the graph. The target arrow indicators also light up green to inform you if the string is flat (left arrow is lit), sharp (right arrow is lit), or in tune (both arrows are lit).
	- **Using the Strobe Tuner** The white vertical indicators "strobe" left to indicate when your string is flat, and right to indicate sharp—the slower the movement, the closer you are to being in tune. When you get the white indicators to appear still, and both the green arrows are lit, your string is in tune.
- 5. To exit the Tuner, click the Tuner button again or click on the X button.

# <span id="page-14-1"></span>**MIDI Control**

The SVT Suite plugin and standalone app support remote, external control of most parameters from connected MIDI controller devices (or MIDI software). MIDI control can be "mapped" to the parameters using the MIDI Learn function, as covered in the following steps.

#### **Configuring MIDI Learn in the Plugin**

You'll first need to configure your DAW host application to receive MIDI Control input from your external MIDI controller device(s) or MIDI software. These settings are most often found within the DAW application's Preferences. Additionally, it is often necessary to configure your DAW host track routing so that the external MIDI Controller data is fed directly to your desired plugin instance. Typically, this involves using a MIDI or Instrument track to receive the MIDI input and configuring the MIDI track output to be routed to the audio track on which the plugin is inserted. Please see your DAW host application's documentation for details.

**NOTE:** Your "learned" MIDI assignments within the plugin are retained by your DAW host's current session globally per the specific SVT Suite plugin instance in which you created them (MIDI assignments are not saved individually with your plugin presets).

#### **Configuring MIDI Learn in the Standalone App**

For the app to receive MIDI Input, you'll first need to select your connected MIDI controller device(s) within the SVT Suite application's main menu - Preferences window. Please see "Application Preferences: Configuring Your Device & Tempo Settings" on page  $48$  for details. Once your MIDI device(s) are configured, the following MIDI Learn steps and functionality are the same in both the plugin and standalone app.

**NOTE:** Your "learned" MIDI assignments created within the standalone app are retained globally within the application itself, until you choose to edit or remove them (MIDI assignments are not saved individually with your presets).

### **MIDI Learn Toolbar Button/MIDI In Indicator**

The MIDI icon on the top row of the plugin's toolbar toggles the MIDI Learn feature enabled/disabled. The icon also serves as a MIDI Input indicator. It lights up green to indicate whenever it is detected that MIDI messages are entering the instance of the plugin or standalone app. (This indicator is very helpful to let you if you've routed MIDI correctly, and that the plugin or app is indeed receiving MIDI messages from your external controller.)

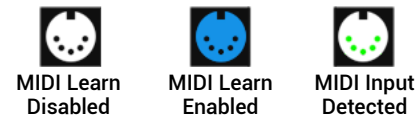

#### **To Create a MIDI Controller Assignment via MIDI Learn:**

For this example, we'll select the Heritage 50th Anniversary amp's Ch. One - Volume knob to be controlled via an external MIDI pedal controller. The steps are the same for any of the SVT Suite plugin or standalone app's continuous parameters. (See the end of this section for controlling switch-type parameters.)

- 1. Configure your external MIDI controller device's pedal/knob (or software) to transmit whatever MIDI CC# you like. For our example, we will configure a pedal controller to send MIDI CC 7. The CC's full value range (0-127) maps to the full 0-100% of continuous-type knob parameters.
- 2. Select the Amp tab within SVT Suite and click on the MIDI Learn button to enable MIDI Learn mode. When enabled, you'll see all assignable knob and switch parameters within the plugin's Amp View displayed with a green shaded overlay.

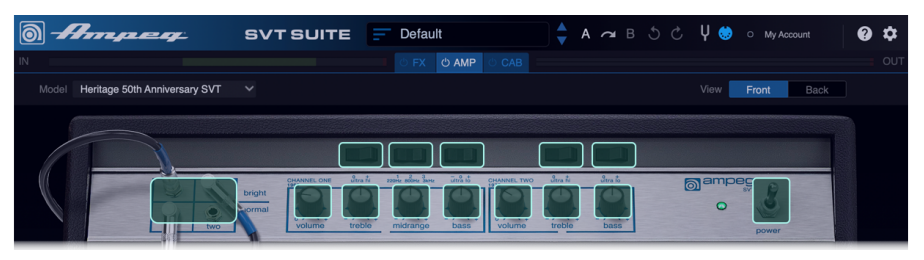

**NOTE:** MIDI Learn is enabled for all parameters within the current View only (the Amp View in our example). When MIDI Learn is enabled, all other toolbar options, View tabs, and parameters are *locked*.

To create a MIDI controller assignment to an FX or Cab/IR View's parameter, click the button to disable MIDI Learn, then choose the desired View tab and enable MIDI Learn again.

To create a MIDI controller assignment to the Input or Output control panels, click the button to disable MIDI Learn, then choose the IN and/or OUT meter areas to expand the desired control panel(s) and enable MIDI Learn again—only the expanded IN or OUT panel controls become enabled for MIDI Learn.

3. Click on the desired knob or switch that you want to control—for our example, click on the amp's Volume knob to "arm" it. The selected parameter appears with a red overlay to indicate its "armed" state.

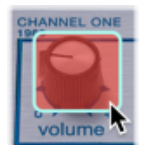

SVT Suite's armed Volume parameter "listens" for an incoming MIDI CC message. Move your MIDI controller device's pedal/knob/switch to send its MIDI CC message into SVT Suite.

When the MIDI CC message is received, you'll see the plugin's Volume knob display the "learned" CC 7. The assigned CC for any parameter remains visible this way whenever MIDI Learn is enabled.

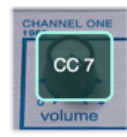

The MIDI controller assignment for the Volume parameter is now complete and should respond to your MIDI controller. You can click the MIDI Learn toolbar button to exit MIDI Learn mode, or repeat the preceding steps within any View to configure additional parameters for MIDI control.

4. To remove any existing MIDI controller assignment within the current View, enable MIDI Learn and hover your over the assigned parameter—an "X" button appears at the top left. Click the "X" button to clear the individual MIDI assignment.

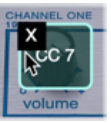

**NOTE:** The SVT Suite Undo/Redo does not track assignments made or removed via 2 MIDI Learn.

#### **MIDI Assignments for Switch-Type Parameters**

SVT Suite includes several non-continuous, switch-type parameters, such as Bypass, multi-stage Midrange selectors, etc. You can also use MIDI Learn using the preceding steps to create assignments for these parameters as well—with the following configurations for your controller's MIDI CC messages:

- **For two-state switches** (such as the Bypass of any FX, Amp, or Cab), a CC with a value of 0-63 bypasses the parameter, and 64-127 enables it.
- **For multi-state switches** (such as the three-state Midrange Frequency selector on the 50th Anniversary SVT amp, or the five-state Frequency selector on the SVT-4PRO amp) CC values map directly to the individual switch states, where value 0 selects position 1, value 1 selects position 2, value 2 selects position 3, etc.

# <span id="page-16-1"></span><span id="page-16-0"></span>**Account**

Before you've signed in for the first time, you'll initially see "My Account" displayed here. Clicking My Account expands the menu which offers Sign In, computer Authorization, and management options for your Ampeg.com account.

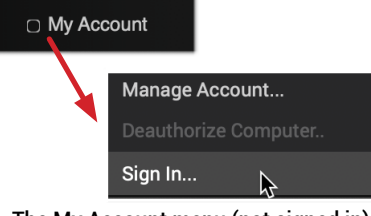

The My Account menu (not signed in)

**Sign In** - (An Internet connection is required for sign in and authorization.) This option launches the sign in window where you'll need to enter your ampeg.com account username and password (or you can choose to create an account if you haven't already). Creating an account, signing in, and authorizing your computer are necessary for initially authorizing and using the SVT Suite plugin. Please see ["Purchasing the Software License" on page 3](#page-3-1) for details.

Once signed in, the displayed name changes to your Ampeg.com username, and a blue light indicates when you are actively signed in.

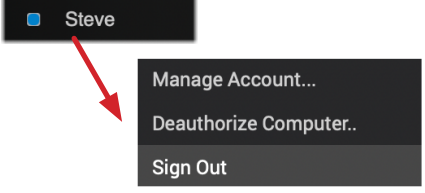

The My Account menu (signed in)

**Authorize/Deauthorize Computer** - Once signed in, your computer is authorized, which allows the SVT Suite plugin and app to run. While signed in, the Deauthorize Computer option is selectable. Deauthorizing is really only necessary to free up one of your five available authorizations, or if you're to be removing the SVT Suite software. Please see ["Authorizing your Computer" on page 4](#page-4-1).

**Manage Account** - Takes you to the [Ampeg.com/account](https://ampeg.com/account/) web page where you can view and manage your account.

# **Help**

Click on the  $(2)$  Help button to choose the options from the menu.

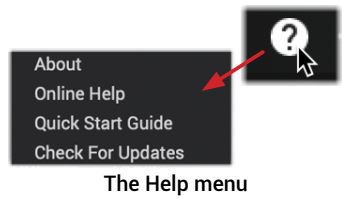

**About** - Launches the About box, containing version information (ABOUT tab) and legal information (LEGAL tab) for SVT Suite.

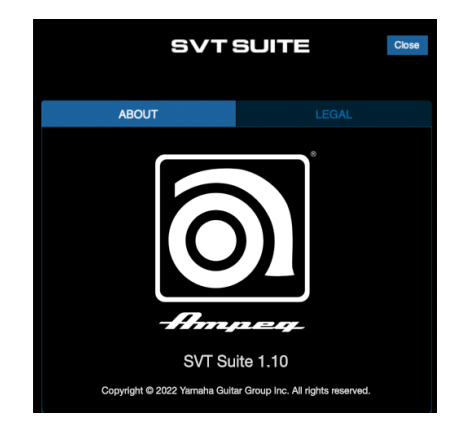

**Online Help** - Takes you to the SVT Suite Support pages on the Ampeg.com website.

**Pilot's Guide** - Launches this PDF you are now reading.

**Check for Updates** - (Internet connection required) Checks the Ampeg website to see if a newer SVT Suite version is available. See [page 5](#page-5-1).

# <span id="page-17-1"></span><span id="page-17-0"></span>**Preferences**

Clicking on the little gear  $\Box$  button on the plugin window's toolbar launches the **Preferences** window.

**NOTE:** The SVT Suite standalone app includes an additional **application Preferences** window, accessed from the main menu, where you can select and configure your audio & MIDI devices—see [page 34](#page-34-2).

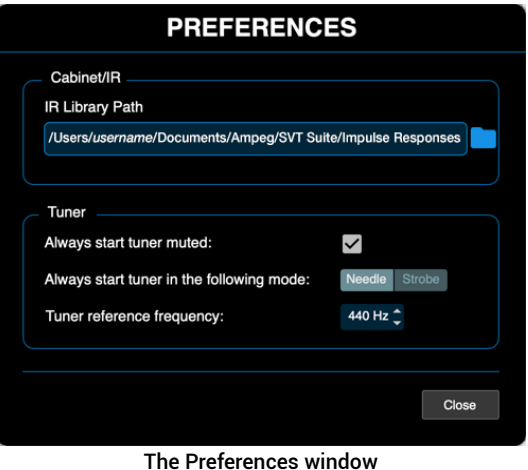

**NOTE:** All options within the above Preferences window are global—that is, changes you make to these Preferences options within any SVT Suite plugin instance or standalone app will be reflected in all of them!

#### **IR Library Preference**

**IR Library Path** - This option defines the path where the plugin and standalone app will look for IR files when using the Cab view's Impulse panels (see "Using") [Impulse Responses" on page 29](#page-29-1)). By default, this is set to the following location (within your Mac or Windows login's Documents folder):

Documents > Ampeg > SVT Suite > Impulse Responses

You can optionally click within the field and change this to your preferred computer directory. Wherever you have this path set is where you'll want to copy and store your third-party, IR .wav files to allow SVT Suite to find and utilize them.

**NOTE:** If you have the SVT Suite plugin or app open when making any changes to the IR Library Path, or its file/folder contents, you'll likely need to click the **Refresh** button within the Cab View - Impulses panel to manually update the IRs list.

#### <span id="page-17-2"></span>**Tuner Preferences**

These Tuner options determine the default settings on each open of the Tuner window within your SVT plugin instances and standalone app.

**TIP:** You can also access options within the Tuner window itself, which *temporarily* change the specific plugin instance or standalone app's Tuner behaviors while the Tuner window is open—see ["Tuner" on page 13](#page-13-1).

**Mute** - Configures the Tuner so that the plugin or standalone app's output is muted completely when the Tuner window is opened (checked, the initial default), or so that you can hear your output signal (unchecked). The Tuner automatically un-mutes when the Tuner window is closed.

**Needle/Strobe Display Type** - Sets the Tuner for either Needle (the initial default) or Strobe type displays.

**Reference Frequency** - Sets the Tuner's base reference frequency, from 425 to 455 Hz (standard 440 Hz is the initial default). Note that there is no option for this Reference Frequency within the Tuner window itself—it can only be edited (globally affecting all plugin instances and the standalone app) here in the Preferences.

# <span id="page-18-1"></span><span id="page-18-0"></span>Input and Output Controls

Beneath the Toolbar, you'll find the Input and Output meters and the View selector tabs.

**Input Meter & Controls Output Meter & Controls View Tabs**

Clicking on the Input meter or Output meter at the top of the window opens the respective set of Input or Output controls, as covered in the following sections.

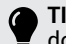

**TIP:** Alt/Option + click on any knob to return it to its default setting. You can also double-click within any knob's numerical value field to type in a precise value.

The multi-color Input and Output meters provide real-time reference for the signal levels entering and exiting the plugin or standalone app. Each meter also includes a red clip indicator to show if the level exceeds the maximum—clipping should be avoided to achieve the best sonic results.

**NOTE:** All settings within the Input and Output Controls panels are saved per preset.

Clicking on one of the View tabs determines what is displayed within the View Panel below: the FX, Amp, or Cab view—see ["View Tabs" on page 19](#page-19-1).

# **Input Controls**

Click anywhere on the Input meter to open the Input Controls panel, where you'll find a master Input level, as well as a Noise Gate.

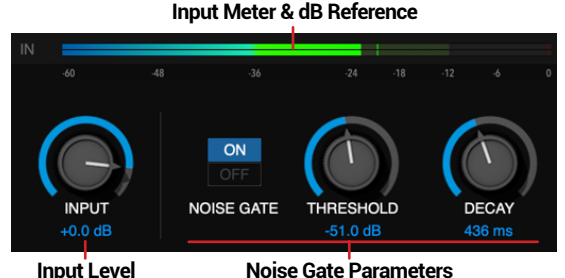

#### **Input Meter**

The Input Meter is displayed at all times on the SVT Suite toolbar, measuring the signal level entering the plugin in real-time. When you click on the Input Meter to access the Input controls, you'll also see a calibrated index appear below the meter, providing a dB level reference.

Note that if you've selected a mono input version of the plugin (if your DAW host offers this option), the Input meter appears as a single bar; the meter has two bars when a stereo input version is in use. (Also, see ["Mono and Stereo Track Plugin Functionality"](#page-9-1) [on page 9](#page-9-1).)

#### **Input Level**

The **Input** knob adjusts the signal level that is fed into the plugin. Note that the default setting is 0.0dB (unity gain) and you can adjust this knob to optimize the level as needed.

#### **Optimizing the Input Level**

The level of the input signal entering SVT Suite can affect the overall gain and saturation of your tones, therefore, it is essential to "gain stage" accordingly. It is important to note that the SVT Suite amp & effects models are designed to receive "Instrument" level input signals, much like plugging a bass directly into the same type of Ampeg effects pedal or amp we modeled them after. To follow are several tips for achieving the optimal signal level.

- For the most accurate results when direct recording electric bass guitar, we recommend that you use an audio interface with a "Hi-Z" or "Instrument" input.
- Bass guitars with active pickups may have a hotter output than traditional passive pickups. If your instrument utilizes active or especially high output pickups, set your audio interface or preamp's input "pad" to on, if available.
- Note that the SVT-CL and SVT-4PRO amp models offer both normal and padded (-15dB) inputs—you can utilize the padded amp input for hotter input signals.
- Open the Input Controls panel to reference the dB level measurement of your input signal level (or the playback level of any clips within your track).
- *For best results, keep your input level, between -36 dB to -12 dB.* We've made this easy by marking this "safe zone" level range directly on the Input meter.

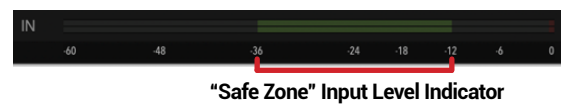

If your audio interface offers input level adjustment, it is typically best to adjust it there to keep the recording level entering the plugin within this optimal range. If needed, you can adjust the panel's **Input** knob to fine-tune the level.

- Clipping, as indicated when the meter's red clip Indicator lights up, should *always be avoided* on the plugin's input and output meters.
- Once you've optimized your input level, you can use the various FX, Amp, and Cab/IR Gain, Volume, and Level controls, as well as the ["Output Controls"](#page-19-2) panel to adjust the output volume of the plugin or standalone app.

#### <span id="page-19-0"></span>**Noise Gate**

The **Noise Gate** circuit is applied on the input signal, before the effects or amp model processing. You can enable the Noise Gate to minimize unwanted, low level noise or hum that may be coming from your instrument. Typically you'll want to avoid too low a Threshold and too short a Decay to avoid the gate engaging and releasing too quickly, resulting in abruptly cutting your input on and off—unless that's the effect you're going for!

**On/Off** - Enables or bypasses the Noise Gate circuit.

**Threshold** - Determines the input level where the gate engages, silencing your incoming signal.

**Decay** - Determines the duration of time for the gate to release.

# <span id="page-19-2"></span>**Output Controls**

Clicking the output meter displays the Output Controls panel, which offers independent controls and metering for the SVT Suite's processed and SVT-DI output signals.

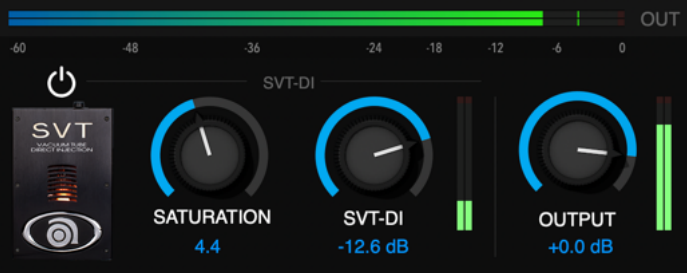

The Output Controls

#### **Output Meters**

The main Output Meter is displayed at all times on the SVT Suite toolbar, measuring the overall output level in real-time. When you click on the Output Meter to access the Output controls panel, you'll see a calibrated index appear below the meter, providing a dB level reference. This meter measures the combined (SVT-DI and processed signals') output level of the plugin or standalone app so you can see the effect of adjusting the individual output controls. Clipping, as indicated when any of the meters' red clip Indicator light up, should *always be avoided*.

The SVT DI and Output knobs also include vertical level meters to allow you to gauge the individual output levels of each the SVT DI circuit and the processed (FX +  $\overrightarrow{A}$ mp + Cab/IR) signals.

The best practice is to "gain-stage" your levels throughout SVT Suite evenly. The various FX, Amp, and Cab/IR Gain, Volume, and Level controls will all affect the output level of the plugin or standalone app. Typically you don't want to excessively drive any one of these tabs' levels, only then requiring you to turn the level way down in a later tab or in the Output controls panel to prevent constant clipping. But just as with Ampeg gear, feel free to bend the rules to achieve the desired tone!

#### **Output Level**

The **Output** knob adjusts the level of the processed (FX + Amp + Cab/IR) signal leaving SVT Suite. This knob should be used to avoid clipping and to optimize the overall output level as needed.

### <span id="page-19-3"></span>**SVT-DI Controls**

The **SVT-DI** circuit is a parallel signal, tapped from just after the SVT Suite's Input Controls and *unprocessed* by the FX > Amp > Cab/IR signal path, allowing you to blend a "direct" signal into your tone. This circuit emulates the classic Ampeg SVT amps' tube-driven DI circuit.

**Bypass Button** - Click the button to enable or disable the SVT-DI circuit.

**Saturation** - Drives the SVT-DI circuit harder as you turn this knob up, adding a bit of classic Ampeg tube grit to the SVT-DI signal.

**SVT-DI Out Level** - Adjusts the output level of the SVT-DI circuit.

**Level Meter** - The vertical meter to the right of the SVT-DI knob measures the output level of the SVT-DI circuit in real-time.

# <span id="page-19-1"></span>**View Tabs**

These three View tabs determine the content displayed within the View Panel of the SVT Suite window.

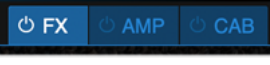

The FX/Amp/Cab View tabs

Each tab includes a bypass button, which enables/disables all processing for the entire view in one click, as covered in each of the following chapters.

**FX Tab** - Displays the FX view, where all available stompbox effects can be enabled, tweaked, and reordered as desired. See ["FX View" on page](#page-20-1) 20.

**Amp Tab** - Displays the Amp view, where you can choose from the list of Ampeg SVT amplifier models and adjust front panel, as well as advanced power amp parameters. See ["Amp View" on page 22](#page-22-1).

**Cab Tab** - Displays the Cab view where you can select from the list of classic Ampeg speakers cabinets and mic models, or optionally choose the IR option to load your 3rd-party Impulse Responses. See ["Cab View" on page 27](#page-27-1).

**TIP:** Alt/Option + click on any View tab to toggle its bypass.

# <span id="page-20-1"></span><span id="page-20-0"></span>FX View

Choose the View selector's FX tab to display the FX View within the View Panel. The FX View includes five classic bass stompbox effects.

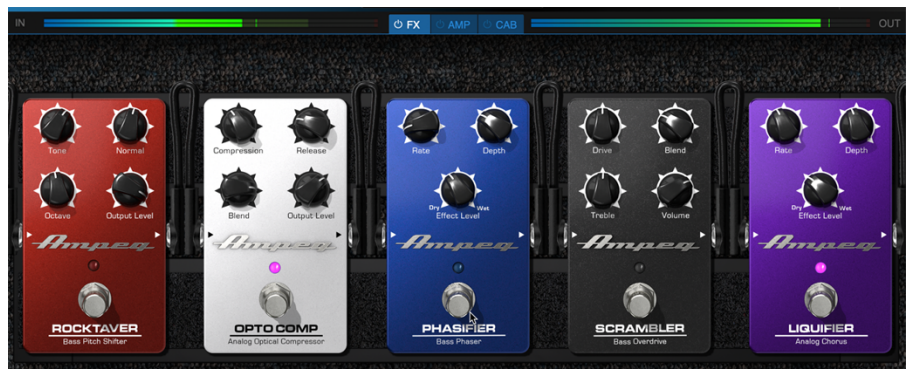

The FX View

# **FX View Bypass**

A Bypass button is available for each individual view (or, Alt/Option + click on any View tab to toggle its bypass). When the FX View is selected, click the tab's Bypass button (FX tab and the entire edit panel grays out) and your signal is passed through to the Amp and Cab views, unprocessed by any FX view models. When the tab's Bypass button is deactivated, all individual FX models return to their previous on/off state.

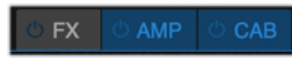

The FX View tab - bypassed

# **Reorder Effects**

Your input signal is fed through the effects in the order you see them within the panel from left to right (and then fed to the Amp view). You can customize the order of the effects—just click on and drag any stompbox left or right to change its position. You'll find that changing the order of some effects will alter how they interact and sound. For example, the modulation of the Phasifier and Liquifier Chorus can have a very different texture when placed before the Scrambler Overdrive as compared to after it. Or, the Output Level of the Opto Comp can affect the amount of distortion when placed before the Scrambler. Feel free to experiment!

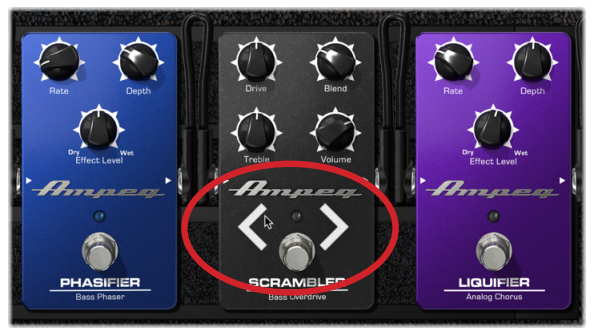

Dragging the Scrambler to reorder its signal flow position

# **Effects Models and Parameters**

Just like the original stompbox effects, these models are dead simple to use, and offer a wide variety of sounds and textures. To follow are descriptions of all parameters.

Each effect offers the following controls.

**Bypass Button** - Click on the "footswitch" to toggle any effect on/off.

**Bypassed/Enabled Indicator** - The LED above the footswitch is illuminated whenever the effect is enabled. (Note that when the FX View tab is bypassed, all FX pedals are bypassed.)

**Parameter Knobs** - Click and drag any knob to adjust its settings for the effect. You can reference the parameter's value below each knob while hovering over or adjusting it.\* See the following section for descriptions of each effect's parameters.

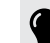

**\*TIP:** Option/Alt + click on any knob to return it to its default value, or doubleclick directly on the numerical value below any knob to type in a precise value.

#### **ROCKTAVER**

Adds a pitch-shifted version of your input note, one octave lower, which can be blended with your input signal.

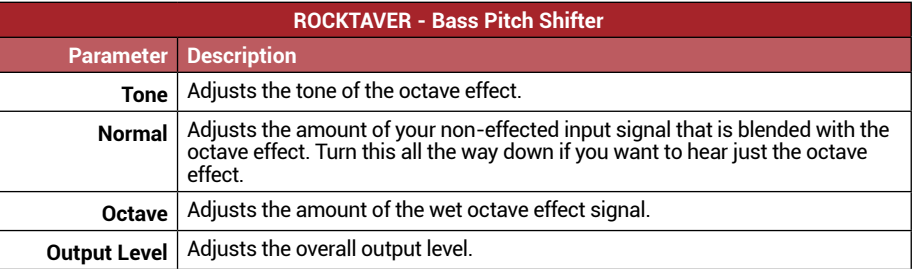

#### **OPTO COMP**

Based on the original Ampeg pedal's analog optical circuit to deliver smooth, vintage style compression to add headroom and sustain. Dial in a fast, subtle style to control peaks, or crank up the compression to add a unique character.

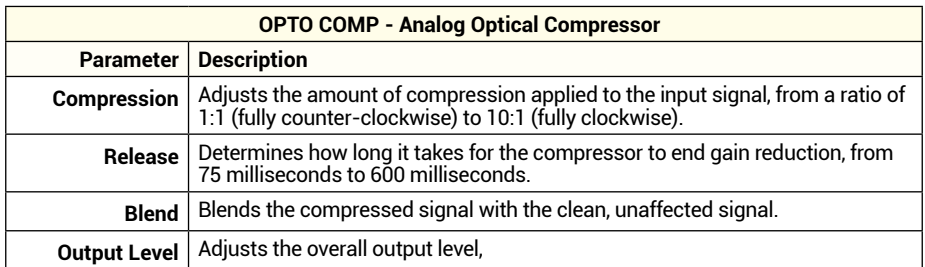

#### **SCRAMBLER**

Infuses your sound with authentic Ampeg grit, grind, and sag. Dial in a huge range of overdrive from subtle to screaming.

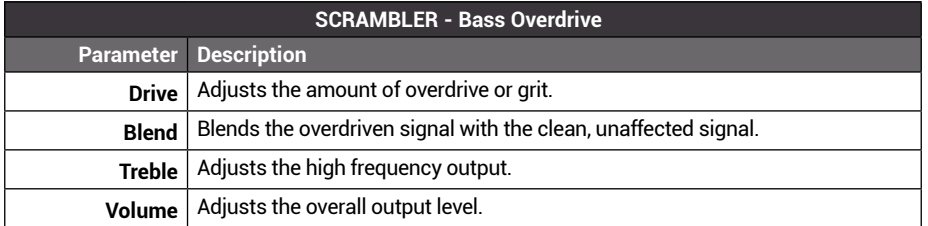

#### **LIQUIFIER**

Delivers incredibly rich tones thanks to its dual chorus circuit design. Experience classic, dreamy chorusing, or turn it all the way up to transport your tone to a new dimension.

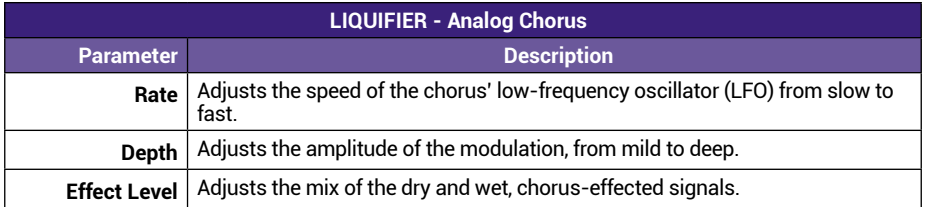

#### **PHASIFIER**

A classic phase shifter to get those groovy 70's vibes. Includes adjustable depth and rate to dial in a variety of colors.

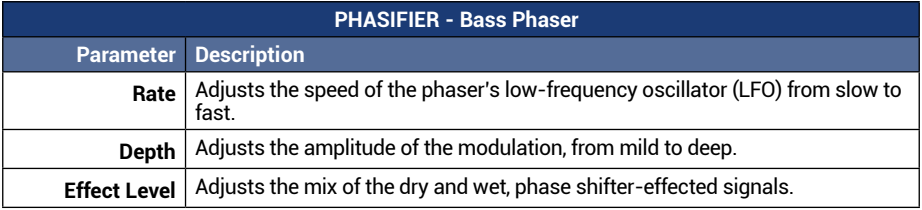

# <span id="page-22-1"></span><span id="page-22-0"></span>Amp View

Choose the Amp View tab to go to the Amp View within the View Panel. The Amp View displays the currently selected Ampeg SVT amplifier model and its preamp & power amp parameters.

# **Amp View Bypass**

A Bypass button is available for each individual view (or, Alt/Option + click on any View tab to toggle its bypass). When the Amp View is selected, click the tab's bypass button to activate it (the tab and the entire edit panel grays out) and your signal is passed through to the Cab view, unprocessed by the SVT amp model (and with any active FX models' processing still applied).

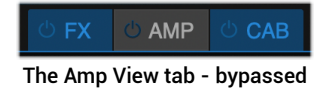

# **Front/Back View Selector**

Use the Front/Back Amp Selector to toggle the view displayed between the Amp's front panel (as described below) and back, power amp configuration (see page  $26$ ).

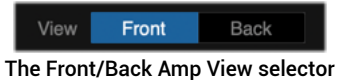

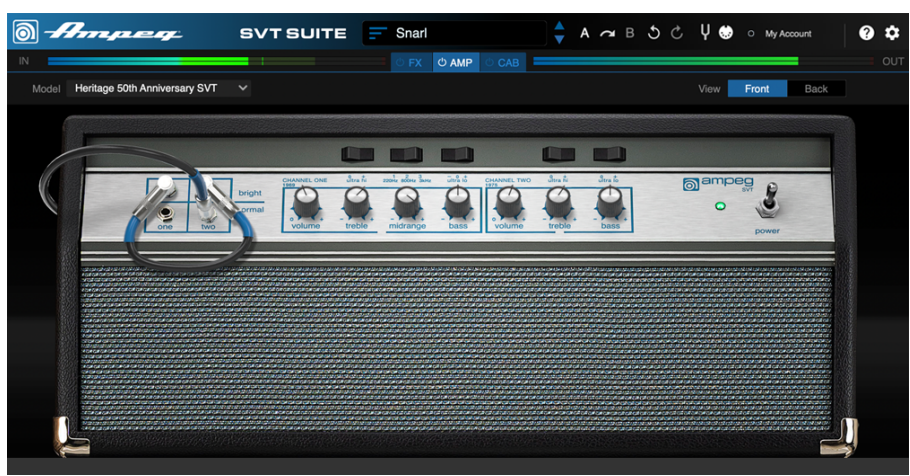

The Amp - Front View panel

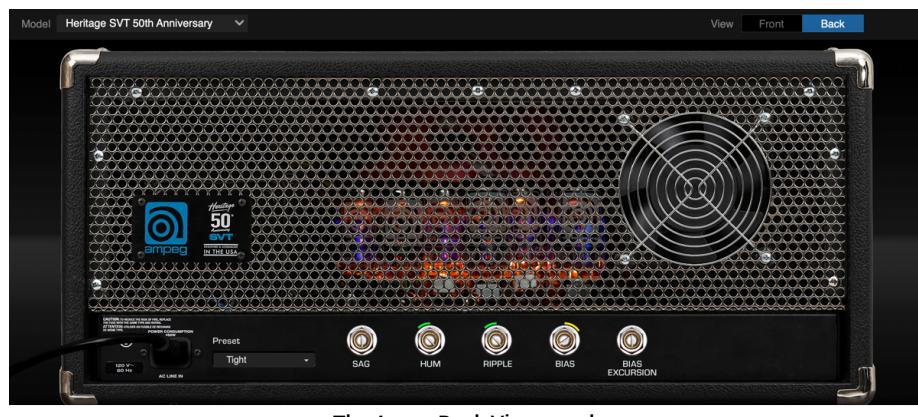

The Amp - Back View panel

**\*NOTE:** The SVT-4PRO amp model is based on a hybrid, tube preamp/solid-state power amp architecture and does not include Back view power amp parameters. Therefore, the Front/Back buttons are non-selectable when the SVT-4PRO amp is in use.

# **Amp Model Menu**

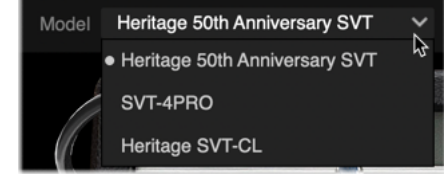

The Amp Model menu

The Model menu at the top left of the amp panel offers access to the available Ampeg SVT amp models—just choose your model and its image and parameters are displayed.

# <span id="page-23-0"></span>**Amp Models**

To follow are the classic Ampeg SVT amplifier models included in SVT Suite, selectable from the Amp Model menu.

#### **Heritage™ 50th Anniversary SVT**

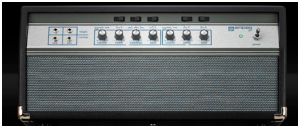

Released in 2019, this amplifier commemorates the 50th anniversary of the legendary Ampeg SVT amplifier. This two-channel, all-tube, 300-watt beast includes a faithful recreation of the original 1969 "Blue Line" SVT (channel 1), and the iconic, 70's "Black Line" SVT (channel 2). We've included both channels in this model, accessible using the following steps.

#### **Input Channel Selection and Jumper Options**

Since this SVT amplifier offers two independent input channels (bright and normal), we've included the ability for you to connect to either, or even add a "jumper" cable to use both channels simultaneously!

#### **Click directly on any unused input jack to move your input "cable" into it.**

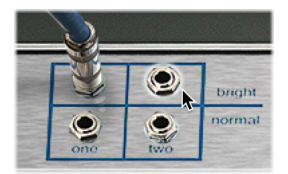

**Click additional times on the current input to cycle through different jumper cable configuration options, or to remove the jumper.** 

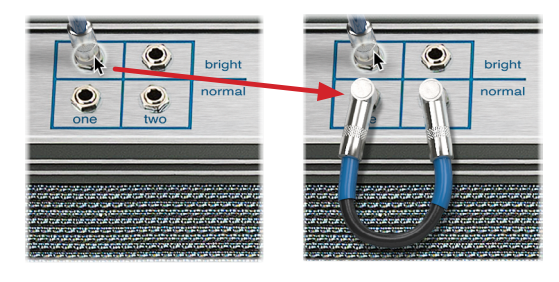

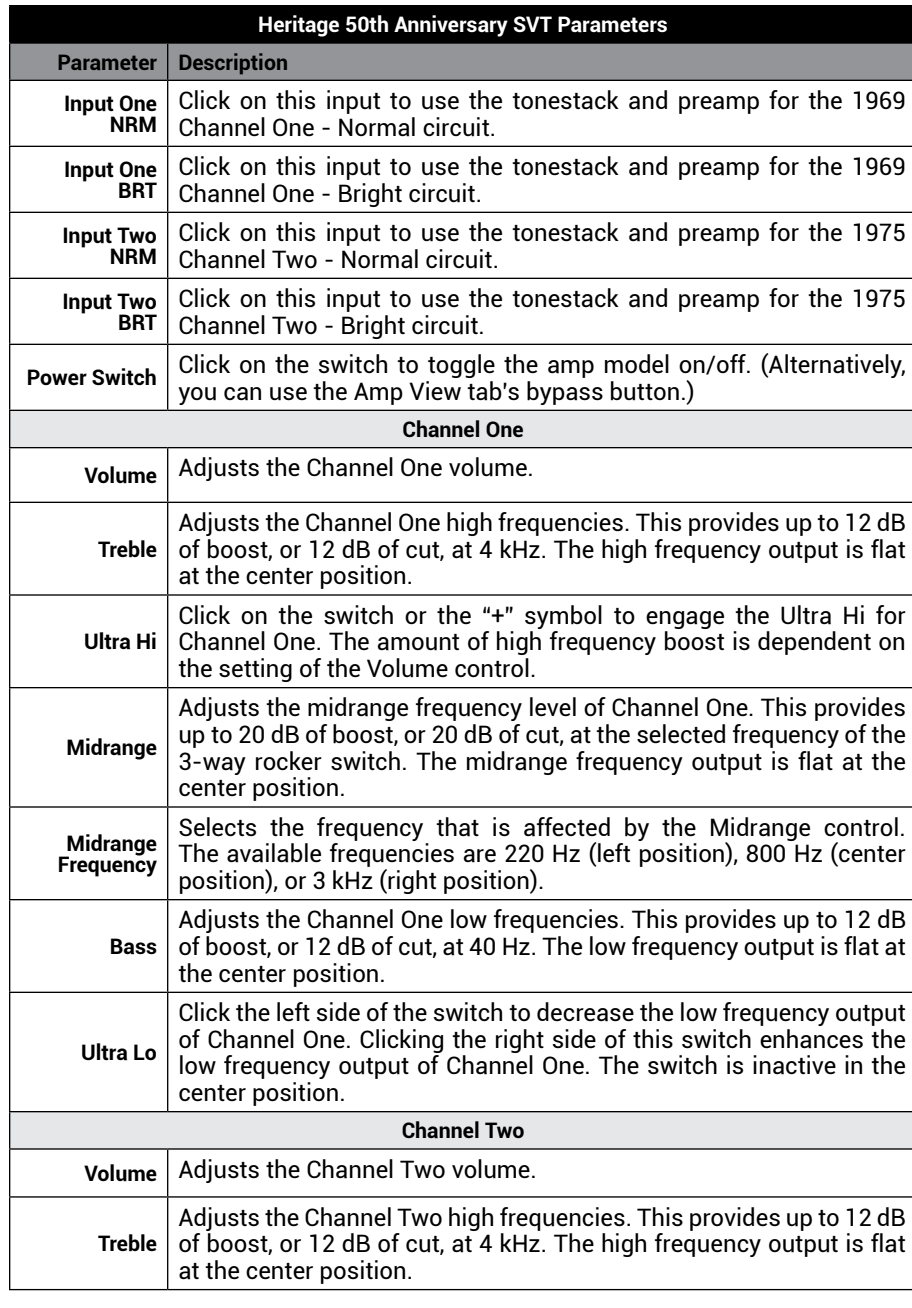

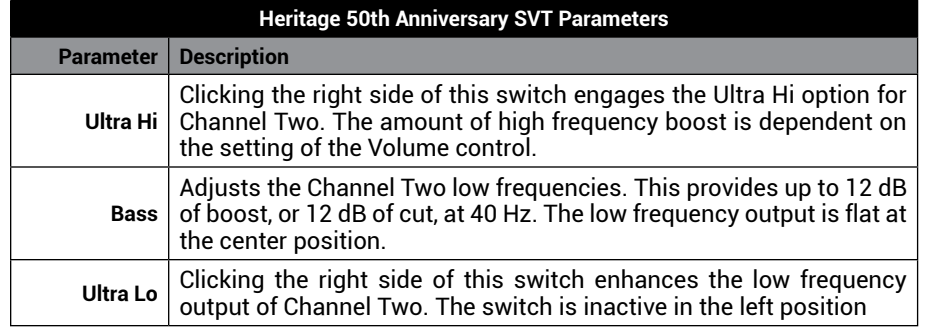

#### **SVT-4PRO**

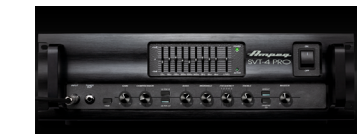

The Ampeg SVT-4PRO is a single-channel, hybrid tube preamp/solid-state power amp amplifier with expanded EQ capability and other contemporary features, designed for today's modern bass players.

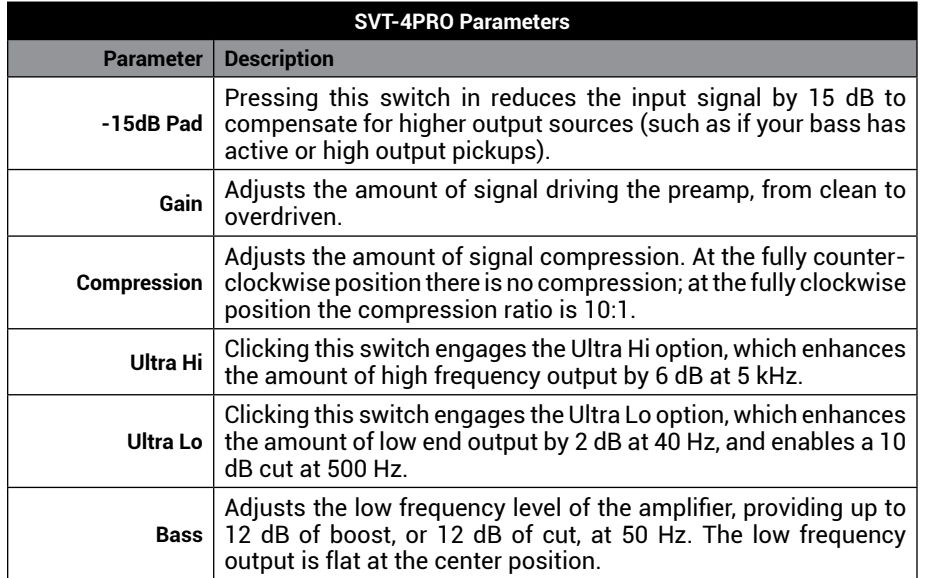

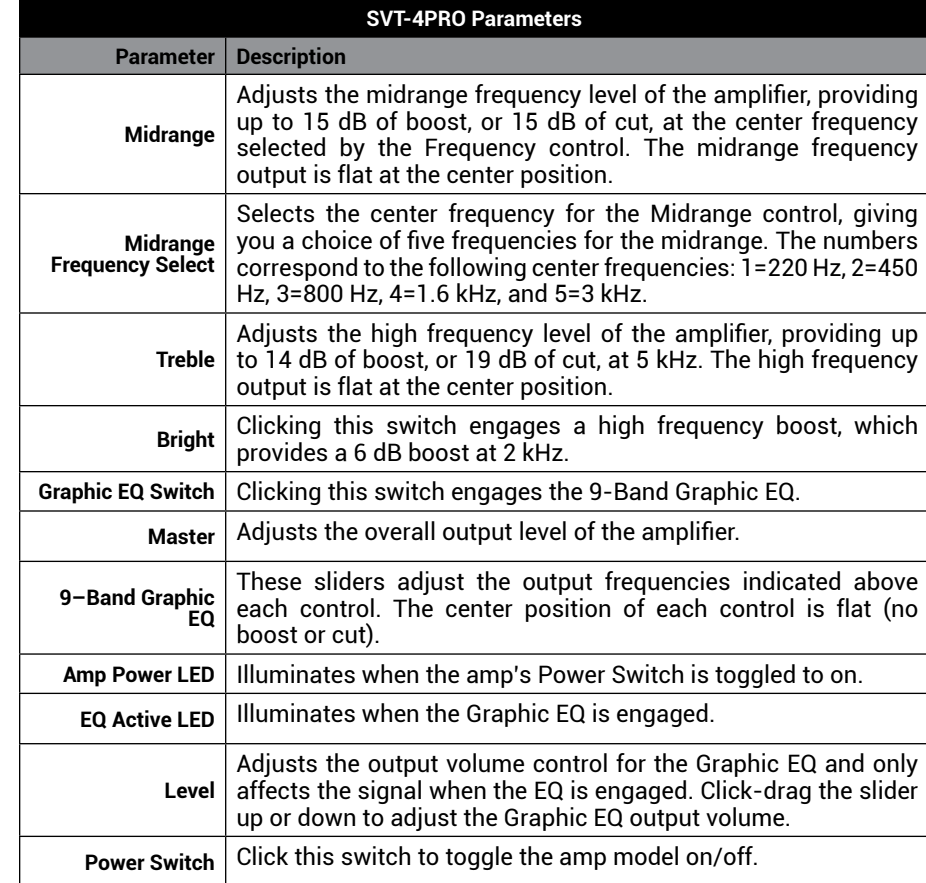

#### <span id="page-25-0"></span>**Heritage SVT-CL**

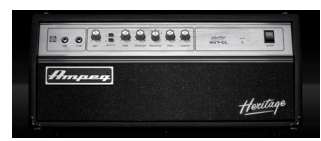

The Ampeg Heritage™ line focuses on the exceptional—based on vintage designs, and created with the most premium components. The Heritage SVT-CL is an all-tube, single-channel, 300-watt instrument amplifier, with classic Ampeg EQ which offers a great amount of flexibility and control.

#### **Input Selection**

You can choose to "plug" into either the 1/4" input at the left of the amp. Just click directly on the unused 0 dB (normal) jack or the -15 dB (padded) jack and you'll see the cable move to the new input in response.

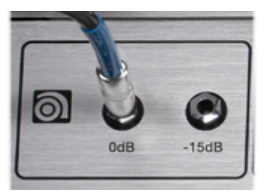

- **0 dB Input:** Use for passive instruments.
- **-15 dB Input:** Use for active instruments, instruments with hotter pickups, or with hotter synths.

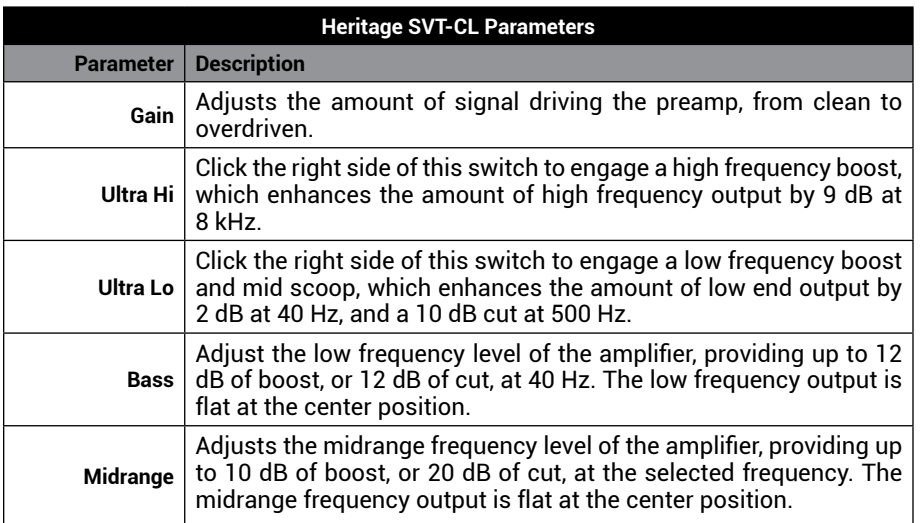

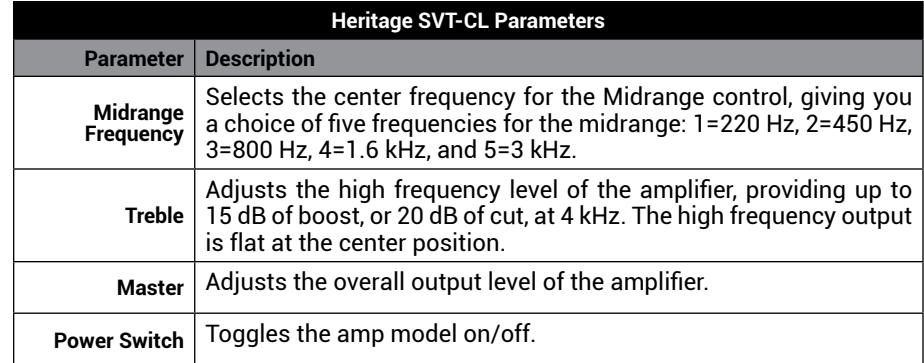

# **Working in the Amp View**

Tweaking your amp settings is all pretty straight-forward, since we've utilized images of the actual Ampeg amplifiers and their specific controls within SVT Suite! To follow are a few tips for accessing the front and back amp parameters.

#### **Parameter Values**

As you hover your mouse cursor over the different knobs & switches within the SVT Suite window, you'll see the parameter's values displayed floating above.

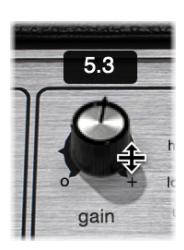

**TIPS:** You can double-click within the floating value box and edit the parameter by typing in a precise value.

Option/Alt + click directly on any knob or switch control to reset the parameter to its initial default value.

# <span id="page-26-1"></span><span id="page-26-0"></span>**Back, Power Amp Configuration View**

The Back View is available whenever the 50th Anniversary SVT or SVT-CL amp is in use. When the **Back** button is selected, you'll see the rear image of the amp displayed, with access to several parameters for even deeper tweaking of the power amp features of the amp. Note that these parameters can be interactive with the Front View amp settings, and can affect the "feel" of the amp as well as its finer tone nuances.

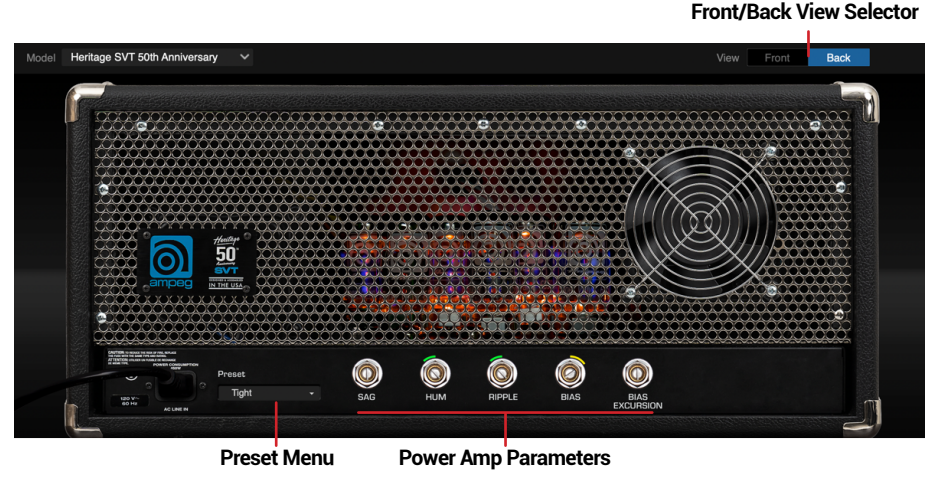

The Amp - Back View

The Preset menu allows you to select from among a set of descriptively-named power amp configuration presets. Each consists of the settings for the five "trim-pot" controls, and is offered as a starting point. Once you've dialed in your amp sound using the Font View amp controls, click the Back button and use these Back view options as follows.

- 1. Initially, the Standard preset is selected, which has all power amp parameters set to 5.0.
- 2. Click in the preset field and choose a preset from the list.

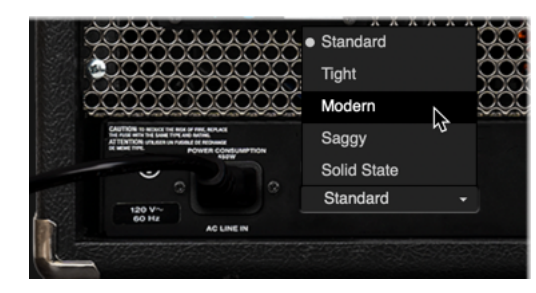

3. Optionally adjust the five trim-pots to fine tune each as desired—see the following table for a description of each control.

Note that once you've edited any one of the trim-pots, the preset name changes to "*User,*" to indicate that the settings have been user-customized from the power configuration preset.

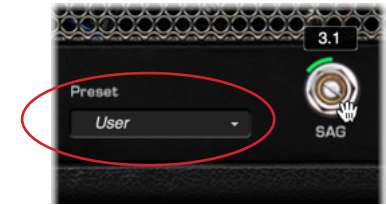

4. Once you have your power amp configuration parameters set to your liking, be sure to save your tone preset from the main Preset Browser at the top of the SVT Suite window, and your power amp settings are saved and recalled as part of the current tone preset.

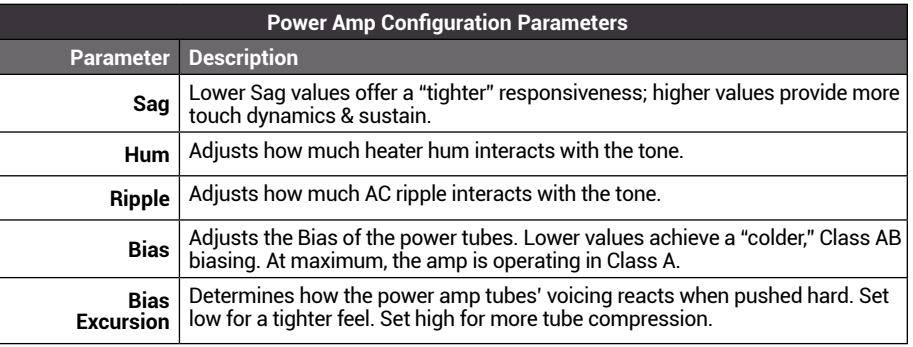

**NOTE:** The Amp - Back View power amp parameters are not available for plugin parameter automation or MIDI Learn.

# <span id="page-27-1"></span><span id="page-27-0"></span>Cab View

Choose the Cab tab from the View Selector to display it within the View Panel. The Cab View offers a dual panel where you can display and configure up to two factory speaker cabinet models, each with their own close and distant mics, or Impulse Responses (IRs), and blend them in parallel.

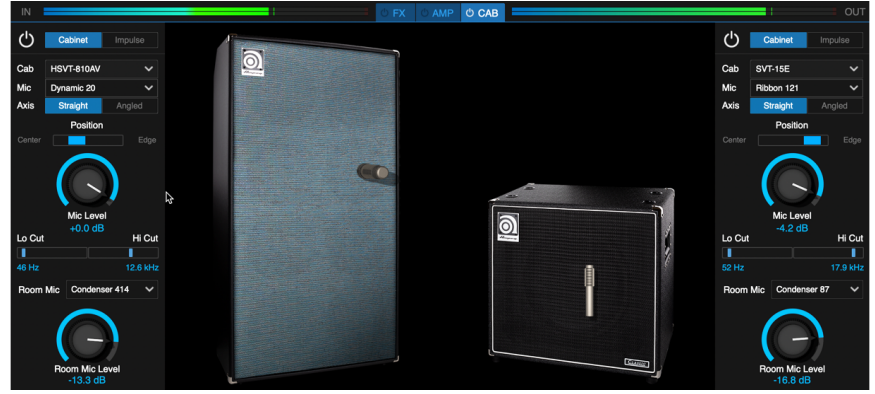

The Cab View

For each panel, click on the Cabinet/Impulse selector to choose between a factory cab or IR. See the following sections for descriptions of each.

**TIP:** Option/Alt + click directly on any cab parameter to reset it its initial default value.

#### **Bypass Behaviors**

Each of the two Cab/Impulse panels includes its own Bypass button, allowing you to use just one factory speaker cabinet or IR for your tone. Whenever you bypass one Cab/Impulse panel, the bypassed panel is also muted, allowing you to hear only the active Cab/Impulse.

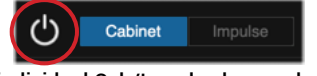

The individual Cab/Impulse bypass button

If you wish to bypass both Cab/Impulse panels, but still want to have the SVT Suite's FX and Amp processed signal pass through (such as if you prefer to route the SVT Suite's output to another IR or Cab simulator or plugin in your DAW host) then you can use the Cab/IR tab's bypass button. Click the Cab tab's bypass button (the tab and entire edit panel grays out) and no speaker cab, mic, and IR processing is applied, allowing the SVT Suite's FX and Amp processed signal to pass. Optionally, you can use Alt/Option + click on any View tab to toggle its bypass.

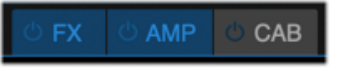

The Cab View tab's Bypass option - bypassed state

**TIP:** You can optionally blend in a tube-flavored, direct SVT-DI signal in parallel with your Cab output—see ["SVT-DI Controls" on page 19](#page-19-3).

# **Speaker Cabinet Options**

Choose the Cabinet button on the Cabinet/Impulse selector at the top of either the left or right panel to utilize one of the included Ampeg speaker cabinet models. (See the preceding section regarding the panel's Bypass button behaviors.)

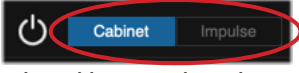

The Cabinet/Impulse selector

When Cabinet is selected, the set of Cab parameters are displayed, where you can choose from the list of Ampeg factory speaker cabs, cab and room mics, as well as level and EQ settings.

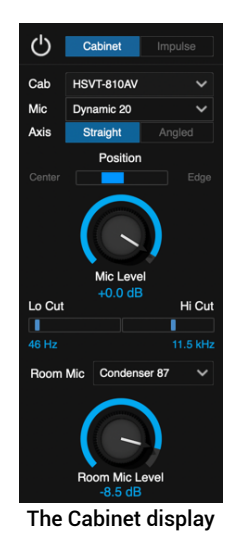

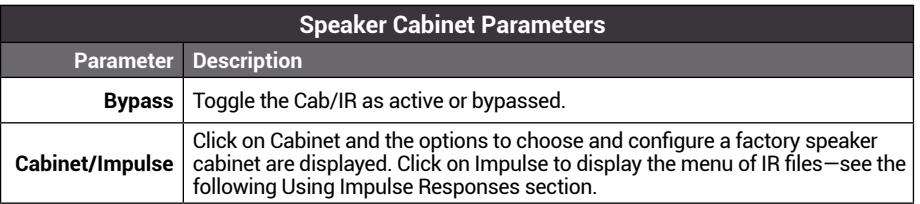

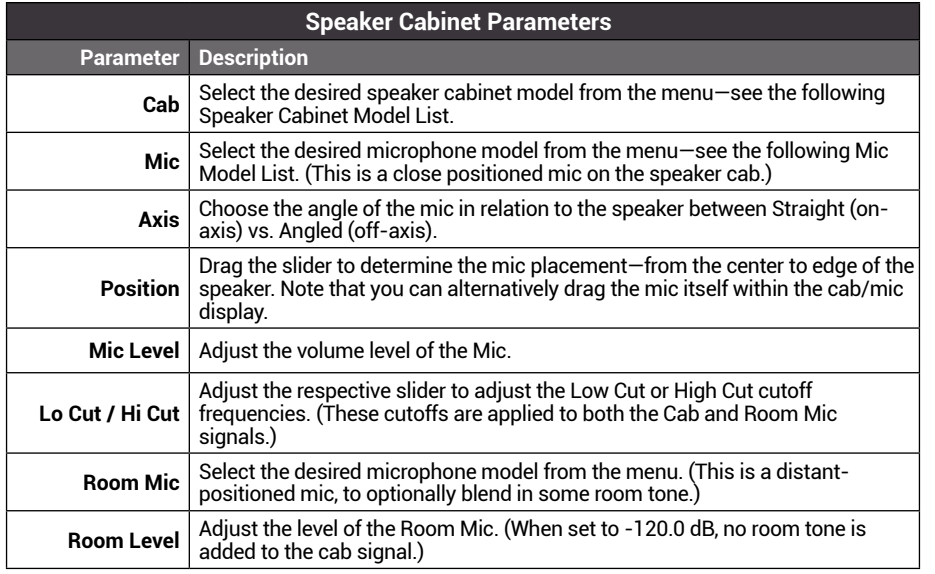

**TIP:** Note that the Cab Mic and Room Mic each includes its own level knob, allowing you to blend the two signals to taste for each Cab/Impulse panel.

#### **Speaker Cab Models**

To follow are the Cab models included within SVT Suite, selectable from the Cab menu. These models were created by capturing our own custom Impulse Responses of actual classic Ampeg cabs.

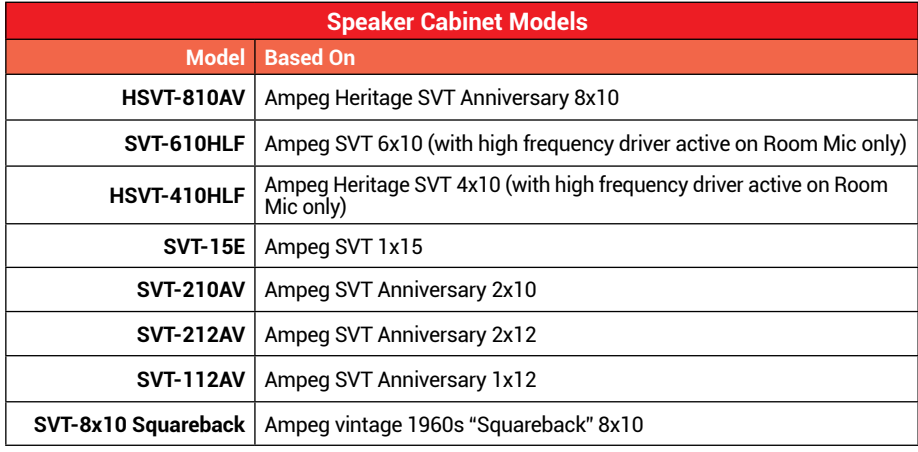

#### **Mic Models**

To follow are the Microphone models included within SVT Suite, selectable from within the Mic (close cab mic position) and Room Mic (distant room position) menus.

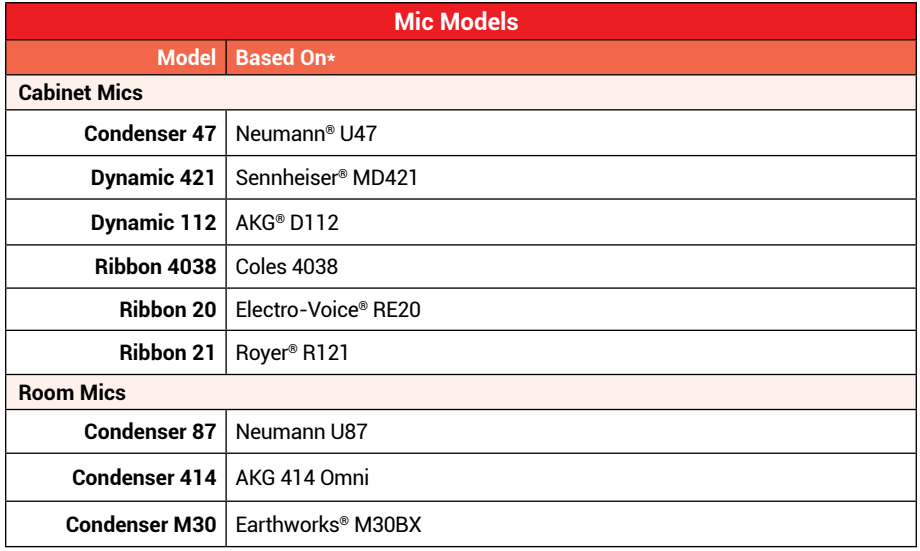

\*All product names used in this document are trademarks of their respective owners and neither Yamaha Guitar Group nor Ampeg are associated or affiliated with them. These trademarks appear solely to identify products whose tones and sounds were studied by Ampeg during sound model development.

AKG, is a registered trademark of Harman International Industries, Inc.

Earthworks is a registered trademark of Earthworks, Inc.

Electro-Voice is a registered trademark of Bosch Security Systems, Inc.

Neumann is a registered trademark of Georg Neumann GmbH. Sennheiser is a registered trademark of Sennheiser Electronic GmbH & Co. KG.

Royer is a registered trademark of Bulldog Audio, Inc. DBA Rover Labs. Earthworks is a registered trademark of Earthworks, Inc.

# <span id="page-29-1"></span><span id="page-29-0"></span>**Using Impulse Responses**

Click the Impulse button for either panel to utilize an IR instead of an Ampeg Cab model. You'll need to add one or more third-party IR (.wav) files to your IR Library folder before they will be accessible within the SVT Suite Impulse panel, as covered in the following sections.

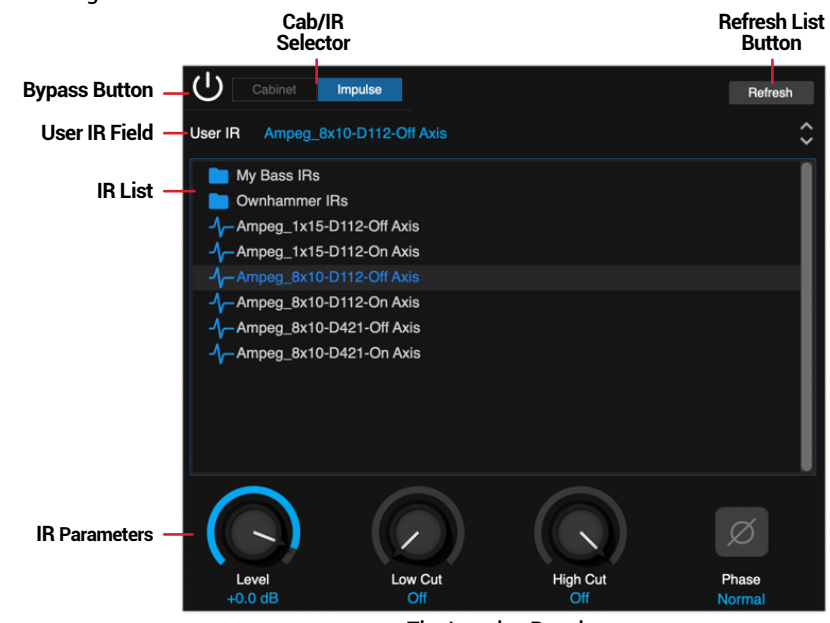

The Impulse Panel

### **What are IRs?**

Third-party Impulse Responses (or "IRs") that can be used in SVT Suite are audio files that are the result of capturing the sound of a test tone (frequency sweep) through a speaker cabinet, which has been de-convolved with the original tone signal. This represents the frequency response of the cabinet itself and can be used to simulate the way it alters the sound. This is similar to a convolution reverb, but with a much shorter decay.

You can choose an IR as an alternative to using an Ampeg Cab to provide speaker cabinet simulation for the current amp model. Several companies now offer large selections of professionally recorded IRs that can be used in SVT Suite, or you can even do some research on how to record and create your own.

# **Adding IRs to your IR Library Folder**

The IR library is initially empty, awaiting you to manually add IR .wav files into the designated IR library folder for use with SVT Suite—see ["Preferences" on page 17](#page-17-1). Once you've obtained some third-party IR .wav files, drag them into your designated IR folder.

On the next use of either of the SVT Suite's Cab/IR View - Impulses list, you should see your newly added IR .wav files all appear within the IR List. If you don't see them appear in the IR list right away, click the Refresh button above the IR List to manually refresh it.

### **Supported IR Formats**

SVT Suite supports the use of WAV (.wav) file IRs (sold separately by various vendors). Most IR producers and vendors typically offer IRs within the .wav format. It is possible to import a mono or stereo .wav file IR, regardless of its bit depth, length, or sample rate frequency. Once imported into SVT Suite, files are automatically conformed to the SVT Suite-compatible IR properties (48kHz, 16-bit, Mono, and 2048 samples). Please be careful to import only .wav files that were created specifically for use as IRs, not just any audio .wav file, or you may experience unexpected sonic results.

# **To Load an IR**

Once you've added IR .wav files into your designated IR folder (as covered in the preceding section), enter the Cab View in SVT Suite. You can use an IR in either (or both) of the Cab/Impulses panels within the Cab view. Click on **Impulse** within the Cabinet/Impulse selector and you'll see your IR files listed.\*

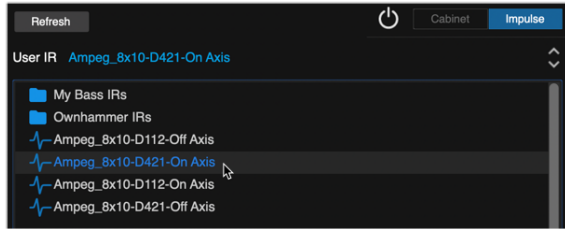

Loading an IR

Click on any IR within the list and you'll see its name appear within the User IR field, indicating it is the currently-loaded IR file. You can also use the Next/Previous arrow buttons at the right of the field to step through the IRs within your library folder.

**\*TIP:** Note that you can manually create and add your own sub-folders within your IR Library folder to help you organize your IR files. Sub-folders then appear within SVT Suite's IR list, as shown in the above image—click once on a sub-folder within the IR list to access the files within it.

If you make changes to the contents of your IR Library folder while SVT Suite is in use, you may need to click the **Refresh** button within the panel to update the IR files list.

#### **IR Parameters**

Once an IR is loaded, use the IR parameters to adjust the level, EQ, and Phase as desired.

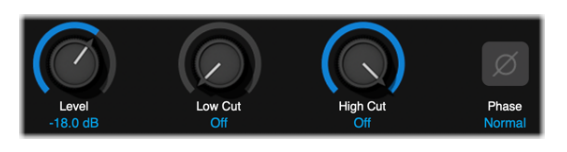

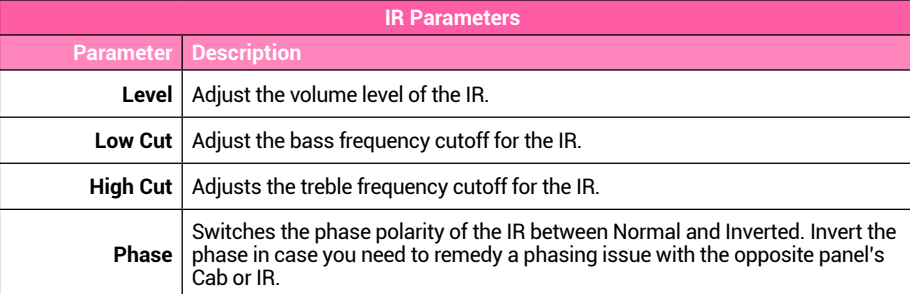

### **IR File Reference**

Once you've saved a User preset that utilizes an IR within the SVT Suite Cab/IR view, a reference is created to the specific IR .wav file. If you happen to remove the specified IR .wav file from your IR Library folder, when next loading the preset, it will alert you that the IR .wav file is missing. (And if your saved preset includes two IR .wav files that are missing, the alert will list both the missing .wav file names.)

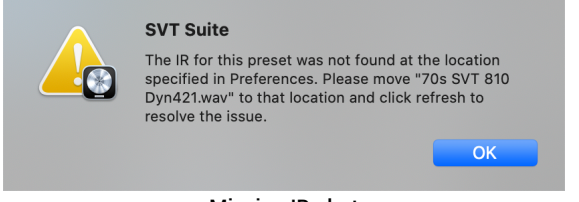

Missing IR alert

You'll continue to see this alert pop-up on every load of this preset until you do one of the following to resolve the issue:

- Add the missing IR .wav file back into your specified IR Library folder, and click the Refresh button within the Impulses panel (you may need to load the preset again).
- Choose a different IR from the Impulses panel and save the preset.
- Change to a Cab model and save the preset.

# <span id="page-31-0"></span>Plugin Parameter Automation

The SVT Suite plugin supports your host DAW application's features to read, write, and edit parameter automation, where the DAW can control the plugin's parameter values over time using editable track envelopes.

Most DAW applications additionally allow you to record parameter automation in realtime, where you enter an automation "write" mode and changes to the selected plugin parameters are instantly recorded and displayed on the track as adjustable envelopes. This allows all these plugin parameter changes to be played back (using the host's track "read" mode option) and incorporated into your project's mix-down.

Host DAW applications typically allow you to access the list of automatable parameters for a plugin by way of an automation parameter menu, specific to the audio or aux track where you have inserted the plugin. SVT Suite follows this standard, and you'll find all its automatable parameters accessible in the host application's parameter automation menus and windows.

**NOTE:** The Amp - Back View power amp parameters are not available for automation.

### **Automating a Parameter**

Once you've inserted an instance of the SVT Suite plugin on any track within your host DAW application, all SVT Suite parameters appear within the track's automation menu or window. Note that how you choose and configure plugin parameters for automation can differ quite a bit among host DAW applications, so we've provided a few examples to follow. Be sure to consult your host software's documentation for its specific instructions and parameter automation capabilities.

- 1. Start by recording or importing an audio clip into your host DAW app's audio track, and add an instance of SVT Suite on the track.
- 2. This next step of selecting the specific SVT Suite automation parameter differs among DAW hosts, so we've described the process in several popular apps.
	- a. **In Cubase:** Hover your mouse cursor over the bottom left area of the track header so that you see the **Show/Hide Automation** down arrow button appear, as shown below. Click this button to show an automation lane.

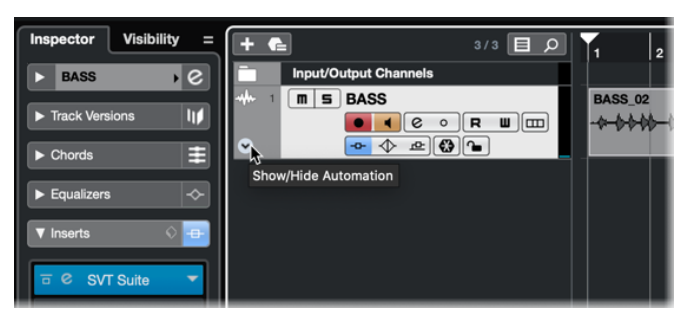

Cubase - The track's Show/Hide Automation button

In the automation lane that appears, click on the parameter assignment field (where it defaults to the track's own **Volume** parameter), choose **More**, to open the **Add Parameter** window.

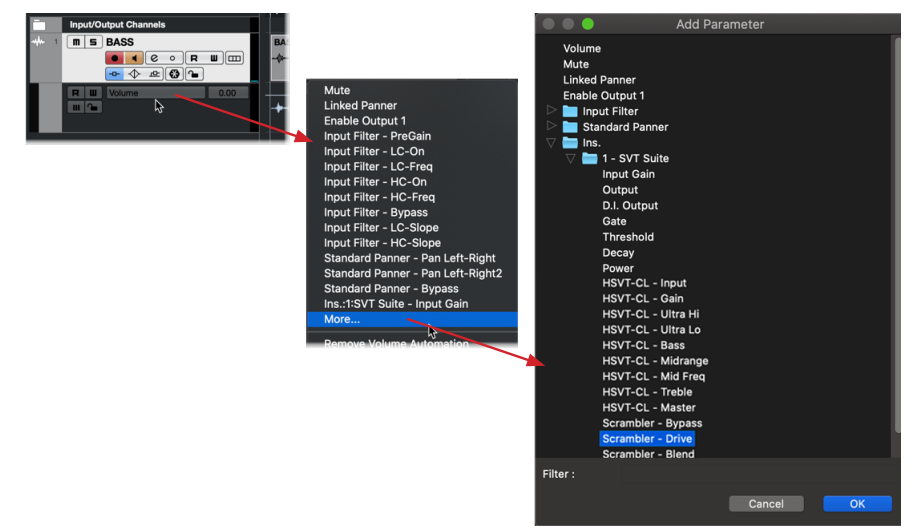

Cubase - Choosing the SVT Suite automation parameter for the track

Within the Add Parameter window, expand the **Ins.** (Inserts) folder, then the **SVT Suite** folder to see all the plugin's automatable parameters. As you can see, practically every SVT Suite FX, Amp, and Cab/IR parameter is available here for automation. For this example, we'll choose **Scrambler: Drive**, to automate the Scrambler effect pedal's Drive knob. Click OK. Note that you can repeat these steps in Cubase to add additional automation tracks and choose a different, additional SVT Suite parameter for each.

 b. **In Logic Pro:** Click and enable the **Show/Hide Automation button** at the top of the Logic Pro main window to show the automation controls within the track view.

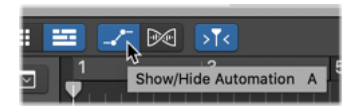

Logic Pro - Select the Show/Hide Automation button

Within the header of your track, click on the **Automation Parameter menu**  and choose and choose **1 SVT Suite** > **Scrambler: Drive**, for this example, to automate the Scrambler effect pedal's Drive knob.

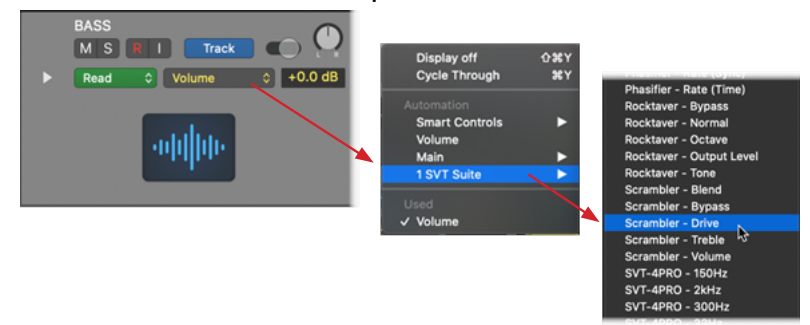

Logic - Choosing an SVT Suite automation parameter for the track

Note that you can click the arrow in the track header to add additional automation tracks and choose a different, additional SVT Suite parameter for each.

 c. **In Pro Tools:** Within the top header of the SVT Suite plugin window, click the **Plug-in Automation Enable** button. In the left column of the **Plug-in Automation** window, choose any of the SVT Suite parameters you want to automate—for this example, select the four "Scrambler" parameters, and click the **Add** button to enable them for automation.

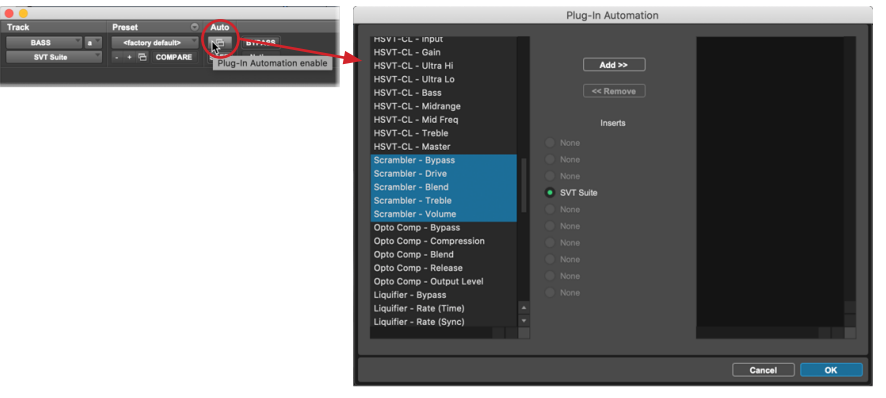

Pro Tools - Add the desired SVT Suite parameters for automation

In the Pro Tools Edit window, click the arrow button at the left of the track header to show an automation lane below the audio waveform track.

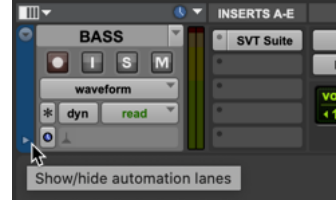

Pro Tools - Show automation lane

In the automation lane that appears, click on the **Lane view selector** (where it defaults to the track's own **Volume** parameter), choose your track name/effect (in this case, "BASS" is our track's name) and then **SVT Suite** > **Scrambler: Drive**, for this example, to automate the Scrambler effect pedal's Drive knob.

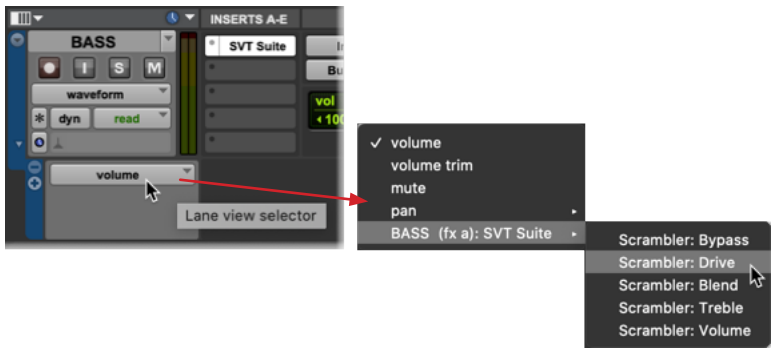

Choosing an SVT Suite automation parameter for the lane

Note that you can click the + button in the lane header to add additional automation lanes and choose a different, additional SVT Suite parameter for each.

3. In all DAW apps, you'll now see the selected **Scrambler: Drive** parameter assigned for the automation lane. Move your mouse cursor within the automation lane and click to create an edit point, then drag the edit point up/down to adjust the Scrambler Drive's level as desired at the time location. Repeat to add more edit points to shape the automation envelope as needed. (Optionally, you can click and drag to "draw" the envelope line, then adjust the edit points.)

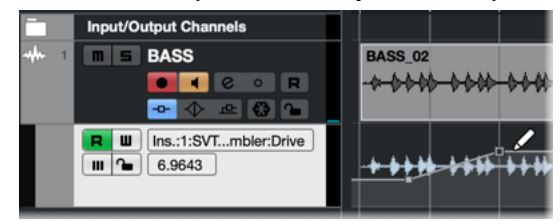

Automation sub-track - editing the automation envelope

<span id="page-33-0"></span>4. Open the SVT Suite plugin window, view the Effects screen, and hit play to listen to the track. Watch and listen as the Scrambler's Drive knob "reads" your automation envelope, and readjust your edit points to fine-tune automation as needed.

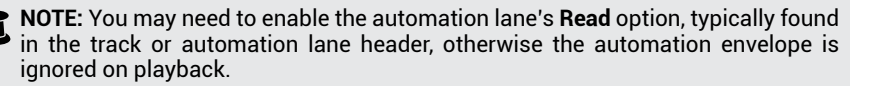

You can repeat the above steps to add additional automation lanes, and automate an additional SVT Suite parameter within each.

**NOTE:** When selecting a switch type parameter (for example, an SVT Suite amp's Ultra Low, On/Off switch), you'll see that its automation envelope edit points adjust to only two corresponding positions—at maximum for On and minimum for Off, as shown below.

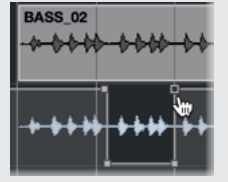

Automation envelope for a switch parameter

#### **Writing Parameter Automation**

Most host DAW apps also provide several "Read/Write" modes for parameter automation, which typically appear as a set of options on the track (Off, Read, Write, Latch, Touch, etc.).

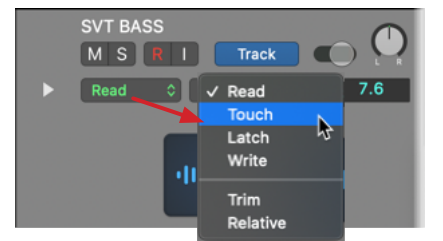

The track automation Read & Write mode options in Logic Pro

When set to Read (typically the default), the track will actively "play back" the automation envelope edits on the track, and when set to Off, it will ignore the automation envelope.

When one of the Write options is set as active on the track, you can then play the track and manually adjust any SVT Suite switch or knob within the plugin, and your moves are recorded to the track in real-time. Typically you'll be able to access the parameter's envelope in an automation lane, edited with the adjustments that you have written, and you can manually drag individual edit points to edit the envelope further as desired.

# <span id="page-34-1"></span><span id="page-34-0"></span>Standalone Application

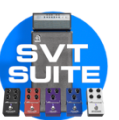

This chapter covers features unique to the Ampeg SVT Suite standalone application's operation. Note that all other features are identical in operation to those of the SVT Suite plugin, so please review the preceding chapters for details covering other features.

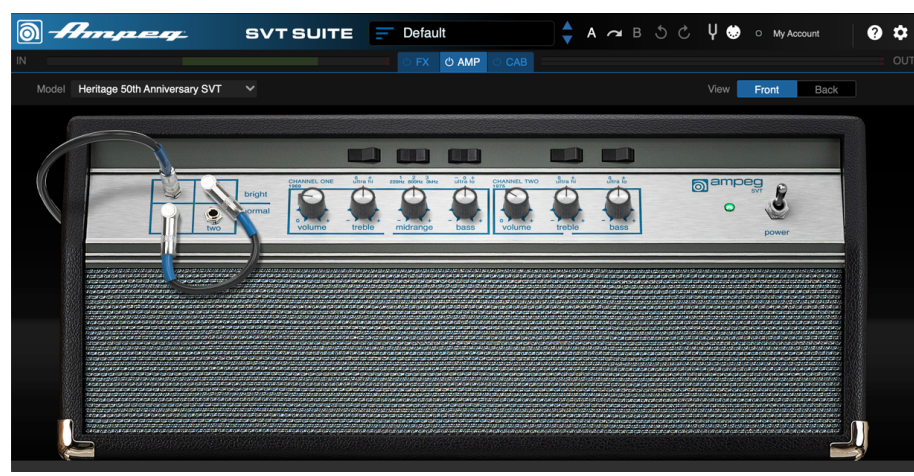

The SVT Suite standalone application

The standalone application is installed by default along with the SVT Suite plugin and is authorized to run on your computer once you've completed the Authorization steps. For info on these steps, see ["Requirements and Installation" on page 2](#page-2-1).

To launch your installed SVT Suite standalone application, locate it in these locations:

- **Mac:** /Applications/Ampeg/SVT Suite.app
- **Windows:** Start button menu > Programs list > Ampeg > SVT Suite

**NOTE:** If you have not yet performed the authorization steps within your SVT Suite plugin, you'll be presented with the Authorization/Sign In screen upon launch of the your SVT Suite standalone app. You must authorize your computer to run the application—see ["Authorizing your Computer" on page 4](#page-4-1) for details.

Just as with any DAW host application, the SVT Suite standalone application requires that you have an audio interface, capable of low latency operation.\* You'll want to connect your audio interface (as well as MIDI controller device, if you are to be using one) before launching the SVT Suite app. You'll also need speaker monitors or headphones connected to your interface to use your computer as a virtual bass amp & effects rig for jamming along with music on your computer. Alternatively, you can route the output of your audio interface to an amplifier or PA for live performance and more effective wall rattling.

**\*NOTE:** On a Windows computer, SVT Suite standalone apps only support and list audio devices that include an installed **ASIO** type driver, since this provides you with the required low-latency audio performance. This driver is provided by your audio device's manufacturer—please check your device's documentation for details. You'll also need to exit any other audio application that is utilizing your ASIO device before launching your SVT Suite standalone app, since ASIO does not permit use by more than one application at a time.

# <span id="page-34-2"></span>**Application Preferences: Configuring Your Audio & MIDI Devices**

Within the main application menu's **Preferences** window, you'll find options to select and configure the audio interface and MIDI controller devices to use with the app. On Mac, this Preferences window command is found within the **SVT Suite** main menu, or on Windows within the **File** main menu.

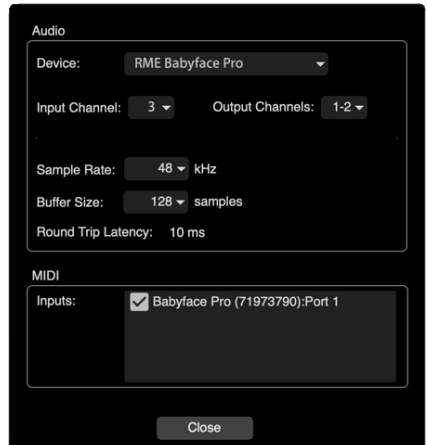

The standalone app - main menu Preferences (Mac)

#### **Audio Device Settings**

- **Device:** *You'll need to set this option before the other Audio settings will be available.* Choose your connected audio interface that you wish to use for audio input and output.
- **Input Channel:** All available mono inputs of your selected **Audio Device** are available here. Choose the input into which you are connecting your bass. For best results, you'll typically want to plug your electric bass into a high impedance or "Instrument" type input on the device. Also, see <u>"Input and</u> [Output Controls" on page 18](#page-18-1) for tips about input levels.
- <span id="page-35-0"></span>• **Output Channels:** Choose the two outputs of your Audio Device to which you are connecting your speakers or monitoring system. If you only need one output, such as to connect to a mono amp or monitoring system, you can use either output.
- **Sample Rate:** Your audio device's supported sample rates are available here for you to choose. The higher the sample rate value, the higher the audio quality. However, higher sample rates also increase the demands on your computer's processor. Typically, 48,000 Hz is a good choice.
- **Buffer Size:** The lower the buffer size, the lower latency performance you will have with your standalone app. However, lower buffer sizes also increase the demands on your computer's processor and can result in audible dropouts or clicks & pops in the audio output. Typically, 128 Samples is a good starting value. If you encounter dropouts, choose a higher buffer size.
- **Round-Trip Latency:** Once you've selected your Audio Device and above settings, you'll see this latency indicator appear in the window, reported from your device. It denotes the time (in milliseconds) it takes your bass guitar signal to travel from entering your audio device's input, be processed by the standalone application, and exit the device's output. Use the Buffer Size setting to optimize the latency on your computer.

#### **MIDI Device Settings**

**Inputs:** Your SVT Suite standalone app can receive MIDI commands from one or multiple MIDI devices to remotely control practically any parameter (see ["MIDI](#page-14-1) [Control" on page 14](#page-14-1)). Check the box for the connected MIDI device(s) from which you want to receive MIDI CC messages. Note that you must also have an Audio Device selected before the standalone app can receive MIDI from your selected MIDI devices. If you do not intend to use MIDI control, your SVT Suite application will function just fine without any MIDI device connected, or without any connected MIDI device's box checked in this window.

# **Application Menus**

At the top of your computer screen (Mac) or top of the application window (Windows), you'll find the application menu. To follow are descriptions of the application menu commands for Mac and Windows.

#### **SVT Suite** (Mac only)

- **Preferences** Launches the application's Preferences window, where you can select and configure your audio interface and MIDI controller devices.
- **Quit SVT Suite**  Exits the application. You can also quit the application via the red close button at the top left of the window.

#### **File** (Windows only)

- **Preferences** Launches the application's Preferences window, where you can select and configure your audio interface and MIDI controller devices.
- **Quit** (Windows only) Exits the application. You can also exit the application via the red "X" close button at the top right of the window.

**NOTE:** For Help, Updates, and Preferences, please click the Toolbar's Help and Settings buttons—see ["Toolbar Controls" on page 11](#page-11-1).

# <span id="page-36-0"></span>Additional Resources

Looking for more info? We've got plenty of online resources, just a click away.

- See the full line of Ampeg gear and accessories at the [Products](https://ampeg.com/products/) page
- Download additional Help documentation covering Ampeg software and other gear from the **[Ampeg Product Manuals](https://ampeg.com/support/manuals/)** page
- Check out the <u>[Ampeg Support](https://ampeg.com/support/)</u> page for access to Frequently Asked Questions, discussion forums, or to contact Ampeg Technical Support
- Stay up to date with the latest updated version of SVT Suite, available from the [Ampeg Downloads page](https://ampeg.com/software/)

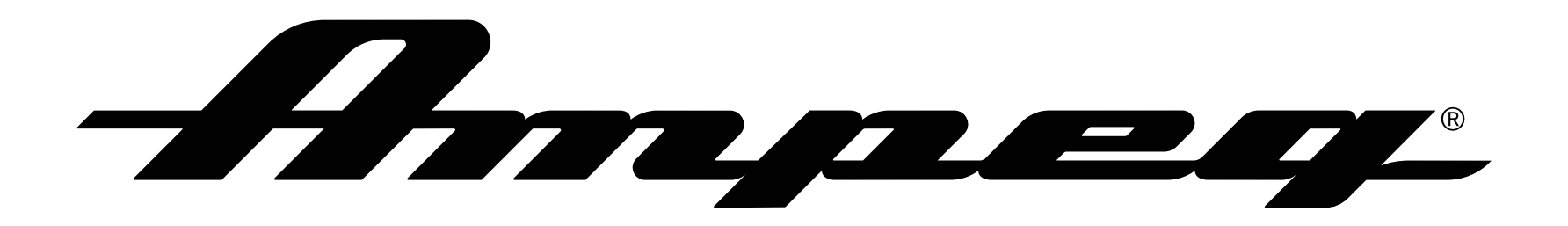

**[www.ampeg.com](https://ampeg.com/) Yamaha Guitar Group, Inc. 26580 Agoura Road, Calabasas, CA 91302-1921 USA Rev. B**

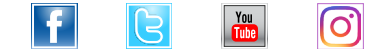